# **ICDL مهارت چهارم از** - 2000Excel آموزش

فصل اول - [آشنایی با صفحه گسترده](http://www.ostadonline.net/?a=29&c=118) [مقدمه](http://www.ostadonline.net/?a=29&p=1)  [تعریف صفحه گسترده](http://www.ostadonline.net/?a=29&p=2)  [اجزاء پنجره](http://www.ostadonline.net/?a=29&p=3) Excel [اصطالحات صفحه گسترده](http://www.ostadonline.net/?a=29&p=4) Excel [کار با کارپوشه ها در](http://www.ostadonline.net/?a=29&p=5) Excel [کار در کارگاه 1](http://www.ostadonline.net/?a=29&p=7)

> فصل دوم - [اطالعات در](http://www.ostadonline.net/?a=29&c=119) Excel [اطالعات در](http://www.ostadonline.net/?a=29&p=6) Excel [فرمول نویسی در](http://www.ostadonline.net/?a=29&p=8) Excel [کار در کارگاه 2](http://www.ostadonline.net/?a=29&p=9)

فصل سوم - [ویرایش صفحات کاری](http://www.ostadonline.net/?a=29&c=120)  [انتخاب يک يا چند خانه](http://www.ostadonline.net/?a=29&p=10)  [نسخه برداري و انتقال سلولها](http://www.ostadonline.net/?a=29&p=11)  [حذف سلول](http://www.ostadonline.net/?a=29&p=12)  [ویرایش سطر و ستون](http://www.ostadonline.net/?a=29&p=13)  [کار در کارگاه 3](http://www.ostadonline.net/?a=29&p=14)

فصل چهارم - [جستجو و تعویض داده ها](http://www.ostadonline.net/?a=29&c=121)  [جستجوی داده ها](http://www.ostadonline.net/?a=29&p=15)  [تعویض داد ه ها](http://www.ostadonline.net/?a=29&p=16)  [كار در كارگاه 4](http://www.ostadonline.net/?a=29&p=18)

> فصل پنجم - [پر کردن خودکار](http://www.ostadonline.net/?a=29&c=122)  [پر کردن خودکار چند خانه](http://www.ostadonline.net/?a=29&p=19)  [ويرايش ليست خودكار](http://www.ostadonline.net/?a=29&p=20) [كار در كارگاه 5](http://www.ostadonline.net/?a=29&p=21)

[فصل ششم -](http://www.ostadonline.net/?a=29&c=123) آدرس دهی [آدرس دهي نسبی](http://www.ostadonline.net/?a=29&p=22) [آدرس دهي مطلق](http://www.ostadonline.net/?a=29&p=23)  [كار در كارگاه 6](http://www.ostadonline.net/?a=29&p=24)

فصل هفتم - [قالب بندی سلولها](http://www.ostadonline.net/?a=29&c=124)  [قالب بندي خانه ها در](http://www.ostadonline.net/?a=29&p=25) Excel [كار در كارگاه 7](http://www.ostadonline.net/?a=29&p=26)

[فصل هشتم -](http://www.ostadonline.net/?a=29&c=125) توابع

[فعال کردن پنجره توابع](http://www.ostadonline.net/?a=29&p=27)  [چند تابع معروف](http://www.ostadonline.net/?a=29&p=28)  [كار در كارگاه 8](http://www.ostadonline.net/?a=29&p=29)

[فصل نهم](http://www.ostadonline.net/?a=29&c=126) - ليستها [مرتب كردن ليست ها](http://www.ostadonline.net/?a=29&p=30)  [كار در كارگاه 9](http://www.ostadonline.net/?a=29&p=31)

فصل دهم - [کار با اشکال](http://www.ostadonline.net/?a=29&c=127)  [درج انواع اشياء](http://www.ostadonline.net/?a=29&p=32) نوار ابزار [Drawing](http://www.ostadonline.net/?a=29&p=33) [Word art](http://www.ostadonline.net/?a=29&p=34) [كار در كارگاه](http://www.ostadonline.net/?a=29&p=35) 11

[فصل یازدهم -](http://www.ostadonline.net/?a=29&c=128) نمودارها [نمودارها](http://www.ostadonline.net/?a=29&p=36)  [نوار ابزار](http://www.ostadonline.net/?a=29&p=37) Chart [كار در كارگاه 11](http://www.ostadonline.net/?a=29&p=38)

[فصل دوازدهم -](http://www.ostadonline.net/?a=29&c=129) چاپ اطالعات [آماده سازي کاربرگها براي چاپ](http://www.ostadonline.net/?a=29&p=39)  [بازبيني پيش از چاپ](http://www.ostadonline.net/?a=29&p=40)  [چاپ کاربرگها](http://www.ostadonline.net/?a=29&p=41) 

#### **مقدمه**

# **بنام یگانه ی هستی**

یک نرم افزار Excel می باشد . ICDL2111 چهارمين مهارت از استاندارد Excelدوره ی آموزشی برای محاسبات ریاضی ، آماری و نمودار کشی Excel )است. از Solution Spreadصفحه گسترده ) استفاده می شود . برای مطالعه ی این دوره ی آموزشی نياز است کاربران محترم آشنایی مقدماتی با محيط نيز شامل آن می Excel که Office داشته باشند . جهت نصب و اجرای نرم افزارهای Windows شود ، نياز به سيستمی با مشخصات ذیل می باشد : - حداقل سيستم مورد نياز پنتيوم 233 Ram- 16 مگابایت - حدود 611 مگا بایت فضای آزاد

تعريف صفحه گسترده : صفحه گسترده اين امکان را فراهم مي نمايد که داده ها را بصورت سطرو ستون وارد نمائيد .بعد از وارد کردن داده ها عملياتي نظير محاسبات ، مرتب سازي و فيلتر نمودن را روي آنها انجام داده، همچنين ميتوان اين داده ها را چاپ کرده و نمودار هايي بر اساس آنها ايجاد کرد.

# **انواع صفحه گسترده :**

اولين صفحه گسترده VisiCalc در سال 1978 به بازار آمد. اين صفحه گسترده از نخستين "برنامه هاي کاربردي عالي " محسوب ميشد. لوتوس 1و2و3 در سال 1983 به بازار آمد و براي مدت طوالني بيشترين سهم بازار را به خود اختصاص داد. کواتروپرو و اکسلExcel در سال 1987 به بازار معرفي شدند که هر دو تحت محيط گرافيکي Windows عمل ميکردند.

## **ورود به محيط Excel :**

Excel جزء نرم افزار هاي گروه Office ميباشد . نرم افزار هاي Office نصبي ميباشند. پس به طور پيش فرض در منوي Program قرارميگيرند. براي ورود به محيط Excel مسير زير را طي ميكنيم :

# **Excel اجزاء پنجره**

با اجراي Excel پنجره اي باز ميشود كه شامل اجزاء زير است :

-1 نوار عنوان برنامه )Bar Title) نواري است که باالترين بخش پنجره محسوب ميشود. اين نوار شامل نام محيط) Excel Microsoft ( و نامBook و دکمه هاي هدايت ) Button Caption )كه شامل دكمه هاي مربوط به بستن، بزرگ نمايي و کوچک نمايي پنجره ميباشد است.

-2 فهرست انتخاب اصلي يا نوار منو )Bar Menu ) منو به معني ليست انتخاب ميباشد و ميتوانيم دستور مورد نظر را از منو انتخاب كرده ، اجرا كنيم.

-3 نوار ابزار )Bar Tool ) در زير نوار منو ، نواري وجود دارد که فرمانهاي موجود در منوها را به شکل يک ابزار در اختيار کاربر قرار ميدهد. بعضي از اين ابزار ها ممکن است در منو ها وجود نداشته باشد. به طور پيش فرض دو نوار ابزار Standard و Formatting فعال هستند.

-4 نوار فرمول )Bar Formula ) از اين نوار براي ايجاد ، ويرايش و نمايش فرمولها استفاده ميکنيم اين نوار مختص محيط Excel مىباشد.

0- نوار انتخاب صفحه کاري (Sheet Bar) در قسمت پايين پنجره کار پوشه نواري وجود دارد که ميتوان Sheet مورد نياز براي کارکردن را انتخاب نمود. برروي اين نوار عناويني مثل Sheet, 1Sheet, …. وجود دارند که با Click کردن روي هر کدام ، کاربرگ مورد نظر باز خواهد شد.

-6 سطر وضعيت )Bar Status) در زير نوار انتخاب کاربرگ ، نواري به نام سطر وضعيت وجود دارد که وضعيت جاري برنامه را نمايش ميدهد.

# « نمايش روش كار

# **فعال کردن نوار ابزار ها :**

نوار ابزار ها را ميتوان از دو طريق فعال نمود. -1 از طريق منوي View ، گزينه Toolbars -2 بر روي يكي از نوار ابزار ها Click Right کنيم

# **فعال كردن نوار فرمول و سطر وضعيت :**

براي فعال كردن سطر وضعيت و سطر فرمول (Formula Bar) بر روي منوي Click ،View كرده و در کنار گزينه هاي مربوط به آنها عالمت تيک ميزنيم.

# **Excel اصطالحات صفحه گسترده**

-1 فايل صفحه گسترده يا کارپوشه يا Book Work يا Book : به فايل ها در Excel کارپوشه اطالق ميشود . فايل ها در Excel با پسوند XLS ذخيره ميشوند.

-2 صفحه کاري يا کاربرگ يا Sheet Work يا Sheet : هر فايل Excel از چندين زير صفحه تشکيل شده است که به آنها کاربرگ گفته ميشود. در حقيقت Book محل نگهداري چند صفحه به نام Sheet است. يعني اطالعاتي كه ما وارد ميكنيم در Sheet ها وارد ميشود. به طور پيش فرض هر Book شامل 3 Sheet است.

-3 سطر يا Row هر Sheet از چندين رديف يا سطر تشکيل شده است که معموالً با شماره هاي 1 و 2 ... مشخص ميشوند.

-4 ستون يا Column هر Sheet از چندين ستون تشکيل شده است که معموالً با حروف الفباي B ,A, … مشخص ميشوند.

-5 سلول يا خانه )Cell ) محل برخورد يک سطر و ستون خاص در روي Sheet سبب ايجاد فضايي ميشود که به آن سلول گفته ميشود. اين سلولها ميتوانند شامل مقادير عددي ، کاراکتري ، شيء، و ... باشد.

-6 نشاني يا آدرس سلول : هر سلولي در Sheet با نام يا آدرس خاصي مشخص ميشود. براي نوشتن آدرس هر سلول ابتدا حرف ستون و سپس شماره سطر آنرا مينويسيم. مثالً آدرس E5 با سلول ستون E در سطر پنجم اشاره ميکند.

# **رفتن سريع به يك آدرس :**

براي رفتن سريع به آدرس سلول مورد نظر كافي است در اولين كادر خط فرمول ( Name Box ) آدرس سلول را تايپ كرده و Enter كنيم.

# **Excel کار با کارپوشه ها در**

#### **ايجاد يك Book جديد در Excel :**

براي ايجاد يك Book يا يك File جديد در Excel به يكي از روشهاي زيرعمل ميكنيم :

## **روش اول :**

```
-1 انتخاب منوي File
                                          -2 انتخاب گزينه New
-3 در پنجره باز شده Workbook را در Tab General: انتخاب ميكنيم
                                                 -4 OK ميكنيم
```
#### **روش دوم :**

فشردن همزمان كليد هاي N + Ctrl

#### **روش سوم :**

استفاده ازآيكون New در نوار ابزار- Standard

# **روش چهارم :**

اگر توجه كنيم در زير يك حرف هر منو خط كشيده شده. اگر دكمه Alt را با آن حرف بگيريم منو باز ميشود. بعد براي فعال كردن هر گزينه منو كافي است دكمه مربوط به حرفي از آن كه زير آن خط كشيده شده را بفشاريم. پس براي New كافي است N + F + Alt را بفشاريم.

# « أنمايش روش كار

# **ذخيره كردن يك Book :**

اگر بخواهيم Bookيي را كه ايجاد كرده ايم نگهداري كنيم ، بايد آنرا ذخيره كنيم. براي ذخيره كردن به يكي از روشهاي زير عمل ميكنيم :

# **روش اول :**

-1 انتخاب منوي File -2 انتخاب گزينه Save

## **روش دوم :**

فشردن همزمان كليد هاي S + Ctrl

## **روش سوم :**

استفاده از آيكون Save در نوار ابزار Standard

# **روش چهارم :**

فشردن كليد هاي S + F + Alt اگر براي اولين بار باشد كه Save را انتخاب ميكنيم ، پنجره اي با نام as Save باز ميشود كه شامل قسمتهاي زير است : -1 In Save : مسير ذخيره سازي را در اين قسمت تعيين ميكنيم. -2 Name File : نامي را كه ميخواهيم file را با آن نام ذخيره كنيم در اين قسمت تايپ ميكنيم. -3 Type as Save : پسوندي ) نوعي ( را كه ميخواهيم فايل با آن ذخيره شود تعيين ميكنيم. به اين قسمت مگر در موارد خاص دست نميزنيم. اگر براي دفعاتي غير از بار اول Save را انتخاب كنيم پنجره as Save ظاهر نميشود و تغييرات داده شده با همان نام ذخيره ميشود.

#### **نکته**

وقتي فايل را با يك نام ذخيره ميكنيم آن نام در نوار عنوان ظاهر ميشود.

# **نکته**

پسوند فايلهاي Excel، xls. ميباشد.

# **: Save As**

اگر بخواهيم Book ذخيره شده را با نام ديگر يا در مسير ديگر يا نام ديگر و مسير ديگر ذخيره كنيم as Save را از منوي File انتخاب كنيم.

# « أنمايش روش كار

# **ذخيره كردن Book بر روي ديسكت :**

براي ذخيره كردن يك فايل بر روي ديسكت بايد در پنجره as Save ، در قسمت in Save، 3.5 A floppy: را انتخاب كنيم.

## **ذخيره كردن Book با فرمت مناسب براي صفحات وب :**

اگر بخواهيم فايل Excel را با فرمتي ذخيره كنيم كه مانند يك صفحه وب باشد و بتوان آن را در Browser ديد ، كافي است مراحل زير را انجام دهيم : -1 انتخاب منوي File as a Web Page Save گزينه انتخاب -2

## **نکته**

در اين حالت فايل را پسوند .htm ذخيره ميشود.

## **باز كردن Book ذخيره شده :**

اگر يك Book را كه ذخيره كرده ايم بخواهيم باز كنيم به يكي از روشهاي زير عمل ميكنيم :

# **روش اول :**

-1 انتخاب منوي File -2 انتخاب گزينه Open

# **روش دوم :**

فشردن همزمان كليد هاي O + Ctrl

# **روش سوم :**

استفاده از آيكون Open در نوار ابزار Standard ) (

# **روش چهارم :**

فشردن كليد هاي O + F + Alt

# « نمايش روش كار

با انجام يكي از اعمال باال پنجره اي باز ميشود كه شامل قسمتهاي زير است : الف- in Look : در اين قسمت مسير فايلي را كه ميخواهيم باز كنيم انتخاب ميكنيم. ب- Name File : ميتوانيم اسم فايل را در اين قسمت تايپ كنيم و Open كنيم . همچنين ميتوانيم فايل را در ليست انتخاب كرده و فايل را باز كنيم.

# **بستن يك Book باز :**

در اين حالت فقط فايل بسته ميشود و محيط بسته نميشود.

# **روش اول :**

-1 انتخاب منوي File -2 انتخاب گزينه Close

# **روش دوم :**

كليك بر روي آيكون Close كه در نوار منو قرار دارد ) (

# **روش سوم :**

فشردن كليد هاي C + F + Alt

## **بستن محيط Excel :**

در اين حالت اگر فايلي باز باشد ، بسته ميشود و سپس محيط Excel بسته ميشود. در صورتي كه فايلهاي باز ، ذخيره نشده باشند ابتدا سئوالي مبني بر ذخيره يا عدم ذخيره آنها ظاهر ميشود.

## **روش اول :**

-1 انتخاب منوي File -2 انتخاب Exit

## **روش دوم :**

كليك بر روي آيكون Close كه در نوار عنوان قرار دارد. ) (

# **روش سوم :**

فشردن كليد هاي F +Alt4

# **روش چهارم :**

فشردن كليد هاي X + F + Alt

# **Excel اطالعات در**

اطالعات در محيط Excel ميتوانند اعداد ، حروف ، تاريخ ، زمان و يادداشت باشند كه در زير به شرح تك تك آنها ميپردازيم : ) توجه داشته باشيد كه با فرمت اطالعات در آينده بيشتر آشنا ميشويد و اين قسمت فقط براي آشنايي با انواع اطالعات ميباشد. (

## **-1 اطالعات عددي**

#### **کار کردن با اعداد :**

Excel تمام اعداد را يکسان فرض ميکند. بنابراين دقت زيادي در نمايش اعداد به صورت مبلغ ، تاريخ و کميت يا هر شکل ديگري از اعداد ندارد. در Excel اعداد را به دو روش ميتوان وارد نمود : -1 با استفاده از کليد هاي عددي موجود در باالي حروف

-2 با استفاده از کليد هاي موجود در سمت راست صفحه کليد در مد Lock Num. ( در صورتي که اعداد اين قسمت کار ميکنند که کليد Num Lock روشن باشد .)

عالوه بر ارقام 1 تا 9 ميتوان نمادهاي خاص + و – و ، و . و \$ و % و E و e را وارد نمود.

#### **نکته**

Excel به طور صحيح عالئم کاما و دالر را قبول نموده و اعداد را در نماد علمي نيز دريافت کند.

#### **نکته**

هنگامي که از عالئم دالر ، درصد يا کاما استفاده ميشود، Excel قالب بندي اعداد را تغيير ميدهد.

#### **برخوردExcel با اعداد :**

-1 اگر طول عدد از سلول كوچكتر باشد تغييري در سلول داده نميشود. ) كاردركارگاه 2 تمرين 1 و 2 ( -2 اگر طول عدد به اندازه چند كاراكتر بزرگتر از سلول باشد اندازه سلول بزرگ شده تا عدد در آن بگنجد. ) كاردركارگاه 2 ، تمرين 3 و 4 ( -3 اگر طول اعداد براي خانه مورد نظر بزرگ باشد يکي از اتفاقات زير رخ ميدهد : الف- اعداد در نماد علمي نمايش داده ميشوند. ( كاردركارگاه ۲ ، تمرين ٥ و ٦ و ٧ و ٨ ) ب- عدد گرد ميشود. ) كاردركارگاه 2 ، تمرين 9 و 11و 11 و 12 ( ج- سلول با يکسري از عالئم # پر ميشود. اين حالت زماني اتفاق ميافتد كه فرمت سلول General نباشد. در آينده با اين حالت بيشتر آشنا ميشويم.

#### **-2 اطالعات متني :**

ميتوانيم در سلولهاي Excel هر متن دلخواهي را چه به فارسي و چه انگليسي تايپ كنيم. توانايي Excel براي در نظر گرفتن اعداد مثل متن : اگر عددي مثل 6/2 را وارد کنيم ، پس از Enter کردن ، Excel، 6 مارس را نمايش ميدهد. يعني اين اعداد را به تاريخ در نظر ميگيرد. براي اينکه اين اعداد با همين قالب نوشته شد قبل از آن علامت (') آپستروف قرار ميدهيم. يعني بنويسيم ( '٢/٦ )

#### **-3 اطالعات از نوع تاريخ :**

اگر در سلول Excel يك تاريخ به فرم yy-mm-dd يا yy/mm/dd وارد كنيم به طور اتوماتيك قالب سلول تبديل به قالب تاريخ شده و خط فاصله ها تبديل به ( / ) شده و سال در چهار رقم نمايش داده ميشود.

#### **-4 اطالعات از نوع زمان :**

ميتوانيم در سلول Excel يك زمان را با فرمت S:M:H وارد كنيم كه قالب سلول به طور اتوماتيك زمان ميشود.

#### **-5 اطالعات از نوع يادداشت :**

اين نوع اطالعات توضيحات يا يادداشتهايي هستند كه بر روي سلول ظاهر شده و در مورد آن توضيح ميدهند. در مباحث بعدی با نحوه ايجاد توضيحات آشنا ميشويم

# **کار در کارگاه 1**

-1 يک Book جديد باز کنيد. -2 اين Book را با نام Test1 ذخيره کنيد. -3 Book را ببنديد. ٤- مجدداً آنرا باز کنید. -5 يک کپي از آن با نام Test2 بر روي Desktop ذخيره کنيد. -6 از محيط خارج شويد.

## **Excel فرمول نویسی در**

#### **عملگر هاي Excel**

#### **•عملگر هاي محاسباتي :**

عملگر هاي محاسباتي به ترتيب تقدم ها عبارتند از : ( ^ ) توان و ( % ) درصد و ( \* , /) ضرب و تقسيم و ( + و -) جمع و تفريق

#### **•عملگر هاي رشته اي :**

تنها عملگر رشته اي ) & ( است. از اين عملگر براي ترکيب رشته ها استفاده ميشود.

## **• عملگر هاي آدرس :**

از اين عملگر زماني استفاده ميشود که بخواهيم محدوده اي را مشخص کنيم که ابتدا آدرس ابتداي محدوده را نوشته و سپس عالمت ) : ( را ميگذاريم و بعد آدرس انتهاي محدوده را مينويسـيم. ( از اين عملگر در درسـهاي آتي اسـتفاده ميكنيم )

#### **ايجاد فرمول و مشاهده نتيجه :**

در Excel به چند روش ميتوان فرمولها را نوشت : -1 در خط فرمول ) يا در سلول ( قبل از فرمول عالمت = را تايپ کرده سپس فرمول را تايپ ميکنيم و بعد Enter ميزنيم. -2 فرمول را در خط فرمول يا و بعد عالمت = در خط فرمول ، Clickسلول نوشته ) بدون عالمت = ( سپس بر روي عالمت ميکنيم. پنجره اي باز ميشود که نتيجه را نمايش ميدهد. در صورتي که

بخواهيم نتيجه نمايش داده شود ، OK را ميزنيم.

-3 در خانه اي که ميخواهيم فرمول نوشته شود، Click ميکنيم ، عالمت تساوي را تايپ کرده ، سپس با ماوس بر روي خانه اي که ميخواهيم عمل بر روي آن انجام شود Click ميکنيم ، سپس عملگر را تايپ کرده و سپس بر روي عملوند بعدي Click ميکنيم. فرض كنيد در سلول A1 عدد 2 و در سلول A2 عدد 5 را نوشتيم و ميخواهيم در سلول A3 حاصل جمع اين دو را بدست آوريم ، براي اين كار ابتدا در سلول A3 عالمت = را تايپ كرده سپس بر روي سلول A1 ( اولين عملوند ( كليك كرده تا آدرس آن در سلول ۲A نوشته شود. سپس علامت + ( عملگر ) را تايپ كرده و بعد بر روي سلول TA ( دومين عملوند) كليك ميكنيم و در انتها Enter ميكنيم. ( كاردركارگاه ۲ تمرينهاي ۱۳ تا  $(55)$ 

# « أنمايش روش كار

#### **ويرايش سلول :**

براي ويرايش محتويات يك سلول به يكي از روشهاي زير عمل ميكنيم :

**روش اول :** 

بر روي سلول كليك كرده و سپس در نوار فرمول در محل مورد نظر كليك كرده ، ويرايش را انجام ميدهيم.

#### **روش دوم :**

بر روي سلول double Click كرده و ويرايش را انجام ميدهيم. ( كاردركارگاه ۲، تمرين ٢٤ )

# **کار در کارگاه 2**

-1 عدد 12345 را وارد کنيد. -2 آيا پس از Enter کردن تغييري در اين عدد حاصل ميشود. -3 عدد 12345678911 را وارد كنيد. -4 پس از enter كردن چه اتفاقي ميافتد؟ -5 عدد 1111111111111111 را وارد کنيد. -6 پس از Enter کردن چه تغييري در عدد حاصل ميشود. -7 عدد 31111111111111111111 را وارد کنيد. -8 پس از Enter کردن چه تغييري در عدد حاصل ميشود. -9 عدد 1111222233334444555512341234 را وارد کنيد. -11 پس از Enter کردن چه تغييري در عدد حاصل ميشود. -11 عدد 123456789123456789 را وارد کنيد. -12 پس از Enter کردن چه تغييري در عدد حاصل ميشود. -13 عدد 3 را در خانه A1 و عدد 5 را در خانه A2 بنويسيد. -14 در خانه A6 فرمولي بنويسيد که حاصل جمع اين دو عدد را حساب کند. ) به روشهاي مختلف( -15 عدد 3 را در خانه A4 وارد کنيد. -16 عدد 4 را در خانه B3 وارد کنيد. -17 عدد 2 را در خانه C11 وارد کنيد. -18 فرمولي در سلول D1 بنويسيد كه حاصل جمع 3 و 4 و 2 را بدست آورده و نتيجه را در 5 ضرب کرده و به توان 2 برساند. -19 حاصل عبارت زير را حدس زده و سپس نتيجه را در خانه E1 محاسبه کنيد. %)+B1 · - C ε \* (A ε A -21 کلمه Hello را در خانه A1 تايپ کنيد. -21 کلمه My را در خانه A3 تايپ کنيد. -22 کلمه Friend را در خانه A5 تايپ کنيد.

-23 فرمولي بنويسيد که در خانه A7 جمله Friend My Hello نوشته شود.

-24 ميبينيد که بين کلمات فاصله نيفتاده . براي ايجاد فاصله از ويرايش سلول استفاده کرده و بعد از کلمات فاصله بيندازيد.

#### **انتخاب يک يا چند خانه**

#### **-1 توسط صفحه کليد :**

- براي انتخاب يک خانه کافي است با جهت نما (Arrow key)بر روي آن برويم. - براي انتخاب تعدادي خانه مجاورکافي است دکمه Shift را پايين نگه داشته و با كليد هاي جهت نما ( Arrow Key)بر روي آن حرکت کنيم. - براي انتخاب سطر جاري کافي است کليد هاي Spacebar + Shift را بفشاريم.

- براي انتخاب يک ستون کافي است کليد هاي Ctrl+ Spacebar را بزنيم.

- براي انتخاب کاربرگ جاري کافي است کليدهاي Spacebar +Shift + Ctrl را بزنيم.

#### **-2 توسط ماوس :**

- براي انتخاب يک خانه کافي است با ماوس بر روي آن کليک کنيم.
- براي انتخاب تعدادي خانه مجاور کافي است دکمه سمت چپ ماوس را پايين نگه داشته و روي خانه ها Drag کنيم.
	- براي انتخاب يک سطر کافي است روي شماره سطر Click کنيم.
	- براي انتخاب يک ستون کافي است روي حرف ستون Click کنيم.
	- براي انتخاب يک کاربرگ کافي است از منوي Edit ، گزينه All Select را انتخاب کنيم.

# « أنمايش روش كار

## **نکته**

براي انتخاب تعدادي خانه غير مجاور با ماوس به تنهايي يا صفحه كليد به تنهايي نميتوان انتخاب را انجام داد و بايد از ماوس و صفحه كليد ،هر دو استفاده كنيم. براي اين كار کافي است کليد Ctrl را پايين نگه داشته و روي خانه هاي مورد نظر Click کنيم.

# **دستور برگشت :**

ميتوانيم عمل انجام داده شده را برگردانيم . فرض كنيد در سلول A1 عدد 11 را مي نويسيم و سپس آنرا پاك مي كنيم . اگر در اين زمان ازدستور Undo استفاده كنيم . عدد 11 بر ميگردد . براي استفاده از Undo به يكي از روشهاي زير عمل مي كنيم.

# **روش اول:**

-1 انتخاب منوي Edit -2 انتخاب Undo

#### **روش دوم :**

فشردن همزمان كليدهاي z+ctrl

## **روش سوم :**

استفاده از آيكون Undo در نوار ابزار Standard ) (

# **دستور Redo :**

با اين دستور مي توانيم عمل Undo را برگردانيم .براي اجراي اين دستور به يكي از روشهاي زير عمل مي كنيم:

# **روش اول :**

-1 انتخاب منوي Edit -2 انتخاب Redo

#### **روش دوم :**

فشردن همزمان كليدهاي y+ctrl

# **روش سوم :**

استفاده از آيكون Redo در نوار ابزار Standard ) (

# **نسخه برداري و انتقال سلولها**

## **نسخه برداري از سلولها :**

-1 موضوعات مورد نظر را انتخاب ميکنيم. -2 به يکي از روشهاي زير Copy را انتخاب ميکنيم :

الف- استفاده از آيکون Copy ب- انتخاب منوي Edit، گزينه Copy ج- Right Click بر روي موضوع و انتخاب گزينه Copy د- فشردن همزمان کليدهاي C+Ctrl

-3 Click بر روي مکاني که ميخواهيم اطالعات اضافه شوند. -4 با يکي از روشهاي زير Paste را انتخاب ميکنيم :

> الف- استفاده از آيکون Paste) ( ب- انتخاب منوي Edit ، گزينه Paste ج- Click Right بر روي موضوع و انتخاب گزينه Paste د- فشردن همزمان کليد هاي V+Ctrl

# **انتقال سلولها :**

-1 انتخاب موضوعات مورد نظر -2 به يکي از روشهاي زير Cut را انتخاب ميکنيم :

الف- استفاده از آيکون Cut) ( ب- انتخاب منوي Edit، گزينه Cut ج- Click Right بر روي موضوع مورد نظر و انتخاب گزينه Cut د- فشردن همزمان کليدهاي X+ Ctrl

-3 Click بر روي محل انتقال موضوعات -4 به يکي از روشهاي گفته شده در حالت قبل گزينه Paste را انتخاب ميکنيم.

# **حذف سلول**

وقتي يك سلول را حذف ميكنيم محتويات آن به همراه خود سلول حذف ميشود كه جاي اين سلول يك فضاي خالي ايجاد ميشود. اين فضاي خالي بايد توسط سلولهاي مجاور پر شود. براي حذف يك سلول به يكي از روشهاي زير عمل ميكنيم :

## **روش اول :**

-1 انتخاب موضوعات -2 انتخاب منوي Edit -3 انتخاب گزينه Delete

#### **روش دوم :**

-1 انتخاب موضوعات

-2 Click Right بر روي خانه -3 انتخاب گزينه Delete با انتخاب گزينه Delete پنجره اي ظاهر ميشود که شامل چهار گزينه زير است ) در اين پنجره ميتوانيم تعيين كنيم كه محل خالي سلول حذف شده با كدام يك از سلولهاي مجاور پر شود. ( :

# **: Shift Cell Left -الف**

باعث انتقال خانه سمت راست خانه پاک شده به جاي آن ميشود.

# **: Shift Cells Up -ب**

خانه زيرين خانه پاک شده را بجاي آن منتقل ميکند.

# **: Entire Row -ج**

سطر زيرين خانه پاک شده را به جاي سطري که خانه پاک شده در آن قرار دارد منتقل ميکند.

# **: Entire Column -د**

ستون سمت راست خانه پاک شده را به جاي ستوني که خانه پاک شده در آن قرار دارد منتقل ميکند.

# **نکته**

اگر محيط فارسي باشد بجاي ستون سمت راست , ستون سمت چپ جايگزين ميشود.

# **پاک کردن سلول :**

در اين حالت خود سلول حذف نميشود و فقط محتويات داخل آن يا قالب بندي آن يا توضيحات آن و يا هر سه پاك ميشوند. -1 خانه هاي مورد نظر را انتخاب ميکنيم. -2 از منوي Edit ، گزينه Clear را انتخاب ميکنيم. -3 زير منويي باز ميشود که شامل گزينه هاي زير است :

الف- All : هم محتواي خانه ، هم Format خانه و هم توضيحات را پاک ميکند. ب- Format : فقط Format خانه هاي انتخابي را پاک ميکند. ج- Comment : فقط توضيحات را پاک ميکند. د- Content : فقط محتواي خانه هاي انتخابي را پاک ميکند.

# « أنمايش روش كار

) كاردر كارگاه 3 ، تمرين 1 تا 29 (

# **ویرایش سطر و ستون**

# **اضافه کردن سطر :**

روش اول :

-1 بر روي سطري که ميخواهيم سطر جديد قبل از آن اضافه شود ، کليک ميکنيم.

-2 منوي Insert را انتخاب ميکنيم. -3 گزينه Rows را انتخاب ميکنيم.

روش دوم :

-1 بر روي سطري كه ميخواهيم سطر جديد قبل از آن اضافه شود كليك راست ميكنيم. -2 از منوي باز شده Insert را انتخاب ميكنيم.

#### **نکته**

سطرهاي زيرين به پايين رانده ميشوند.

) كاردر كارگاه3 ، تمرين 31 (

#### **اضافه کردن ستون :**

روش اول :

-1 بر روي ستوني که ميخواهيم ستون جديد قبل از آن اضافه شود ، کليک ميکنيم. -2 منوي Insert را انتخاب ميکنيم. -3 گزينه Column را انتخاب ميکنيم.

روش دوم :

-1 بر روي ستوني که ميخواهيم ستون جديد قبل از آن اضافه شود Click Right ميکنيم. -2 گزينه Insert را انتخاب ميکنيم.

**نکته** 

ستون قبلي به جلو رانده ميشود.

) كاردركارگاه 3 ، تمرين 31 (

« نمايش روش كار

#### **تغيير ارتفاع سطر :**

براي تغيير ارتفاع سطر به دو روش ميتوان عمل کرد :

روش اول :

کافي است به مرز بين سطر مورد نظر و سطر بعدي رفته تا مکان نما به صورت يک فلش دو سر در آيد. سپس مرز سطر را به محل مورد نظر Drag ميکنيم.

روش دوم :

در اين روش ارتفاع به اندازه دقيق تنظيم ميشود . براي اين کار مراحل زير را انجام ميدهيم: -1 انتخاب منوي Format -2 انتخاب زير منوي Row -3 انتخاب گزينه Height -4 در کادرباز شده اندازه دلخواه را وارد ميکنيم.

#### **نکته**

به طور پيش فرض ارتقاع سطر 12.75ميباشد.

# « نمايش روش كار

## **تغيير پهناي ستون :**

براي تغيير پهناي ستون به يکي از دو روش زير عمل ميکنيم :

روش اول :

کافي است به مرز بين ستون مورد نظر و ستون بعدي رفته تا مکان نما به صورت يک فلش دو سر در آيد سپس مرز ستون را در جهت مورد نظر Drag ميکنيم.

روش دوم :

```
در اين روش پهنا را به صورت دقيق تنظيم ميکنيم . براي اينکار مراحل زير را طي ميکنيم : 
                                                             -1 انتخاب منوي Format
                                                         -2 انتخاب زير منوي Column
                                                              -3 انتخاب گزينه Width
                                      -4 در کادر باز شده مقدار دلخواه را وارد ميکنيم.
```
#### **نکته**

به طور پيش فرض پهناي ستون 8.43ميباشد. ) كاردركارگاه 3 ، تمرين 32 (

# « نَمَايش روش كار

#### **تغيير پهناي استاندارد ستون :**

ميدانيم که پهناي استاندارد ستونها 8.43 ميباشد اگر بخواهيم اين پهناي استاندارد را کم يا زياد کنيم به ترتيب زير عمل ميکنيم : ) فقط به ياد داشته باشيد اين تغيير بر روي ستونهايي اعمال ميشود که پهناي آنها را تغيير نداده باشيم.) -1 انتخاب منوي Format -2 انتخاب زير منوي Column -3 انتخاب گزينه Width Standard -4 در کادر باز شده پهناي مورد نظر را وارد ميکنيم. ) كاردركارگاه 3 ، تمرين 33 و 34 (

**کار در کارگاه 3**

-1 اعداد 1 تا 9 را در خانه هاي A1 تا C3 وارد کنيد. -2 اعداد 1 تا 9 را در خانه هاي B5 تا D7 کپي کنيد. -3 محتواي خانه B3 را حذف کنيد. ٤- مجدداً اين مقدار را برگردانيد. -5 خانه C6 را حذف کنيد. ) گزينه Left Cell Shift ) را انتخاب کنيد. -6 چه تغييري مشاهده ميکنيد. -7 اعداد 1 تا 9 را در خانه هاي H4 تا J6 کپي کنيد. -8 خانه I5 را حذف کنيد. ) گزينه up Cell Shift را انتخاب کنيد. ( -9 چه تغييري مشاهده ميکنيد؟ -11 اعداد 1 تا 9 را در خانه هاي M11 تا O12کپي کنيد. -11 خانه N11 را حذف کنيد . ) گزينه Row Entire ) را انتخاب کنيد. -12 اعداد 1 تا 9 را در خانه هاي A11 تا C13 کپي کنيد. -13 خانه B12 را حذف کنيد. ) گزينه Column Entire را انتخاب کنيد. ( -14 در سلول A1 مقدار 2 ، در سلول A2 مقدار 3 ، در سلول B8 مقدار 21 و در سلول B9 مقدار 5 را وارد كنيد. -15 در سلول A3 حاصل جمع A1 A 2, را بدست آوريد. -16 سلول A3 را كپي كرده و در سلول C3 Paste كنيد. -17 چه حاصلي بدست مي آيد؟ چه نتيجه اي ميگيريد؟ -18 سلول A3 را كپي كرده و در B،11 Paste كنيد. -19 چه نتيجه اي ميگيريد؟ -21 سلول A3 را كپي كرده و در سلول C3 ، Special Paste , Formulas را انتخاب كنيد. -21 چه نتيجه اي ميگيريد؟ -22 سلول A3 را كپي كرده و در سلول C3 Special Paste، Value را انتخاب كنيد. -23 چه نتيجه اي ميگيريد؟ -24 سلول A3 را انتخاب كرده و در سلول B8 Special Paste، Value و Add را انتخاب كنيد. -25 چه نتيجه اي ميگيريد؟ -26 در سلولهاي F1 تا J1 ، اعداد 1 تا 5 را وارد كنيد. -27 اين سلولهاي را كپي كنيد. -28 در سلول F،11 Click Right كرده و Special Paste ، Transpose را انتخاب كنيد. -29 چه نتيجه اي ميگيريد؟ -31 بين سطر 11 و 11 يک سطر ايجاد کنيد. -31 بين ستون B و A يک ستون ايجاد کنيد. -32 اندازه ستون C را 21 كنيد. -33 سايز استاندارد ستونها را 4 كنيد. -34 به ستون C دقت كنيد آياسايز استاندارد را به خود گرفته؟

# **جستجوی داده ها**

اگر بخواهيم رشته کاراکترهاي خاصي را در کاربرگ خود پيدا کنيم، مشاهده هر يک از سلولها کار سختي خواهد بود. پيدا کردن يك رشته از کاراکتر ها که بايد تغيير يابند نيز مشکل تر ميباشد. اکسل ويژگيهايي دارد که به ما در يافتن داده ها و تعويض آنها کمک ميکند.

# **استفاده از Find :**

براي فعال كردن Find به يكي از دو روش زير عمل ميكنيم :

روش اول :

-1 انتخاب منوي Edit -2 انتخاب find

روش دوم :

فشردن همزمان كليد هاي F + Ctrl جهت جستجوي داده ها مراحل زير را انجام ميدهيم : -1 لغتها يا عددهايي را که ميخواهيم مکان يابي کنيم در کادر متن What Find وارد ميکنيم. -2 دکمه Next Find را کليک ميکنيم و Excel اولين مورد از شرط جستجو را پيدا ميکند و آن را انتخاب مينمايد. کادر مکالمه Find بر روي صفحه نمايش باقي مي ماند تا بدين ترتيب بتواند جستجو براي متن يا اعداد مشخص شده را ادامه دهيم. -3 جهت جستجو براي مورد بعدي داده هاي مشخص شده Find Next را مجدداً کليک ميکنيم. -4 جهت برگشت به محيط دكمه Esc را فشرده و يا بر روي دكمه Close كليك ميكنيم. تا کادر مکالمه Find بسته شود و سپس با داده هاي داخل سلول به کارمان ادامه ميدهيم. -5 جهت جستجو پس از بستن کادر مکالمه ، با فشار دادن F + Ctrl کادر مکالمه را ميتوانيم مجدداً باز نماييم.

## **نکته**

اگر محدوده اي از سلول ها را در يک کاربرگ , قبل از باز نمودن کادر مکالمه Find را انتخاب کنيم ، جستجو را براي اين سلولها محدودكرده ايم .

# « نمايش روش كار

# **برقراري شروط بيشتر براي Find :**

کادر مکالمه Find با ارائه گزينه هاي زير جستجو را با تخصصي تر نمودن آن محدود ميسازد. • Search : ميتوان جهت جستجو را مشخص کرد. جستجو به صورت سطري باشد )Row By )يا به صورت ستوني باشد(By Column) • Look In : با استفاده از اين گزينه ميتوانيم جستجو را به يک عنصر خاص محدود کنيم در اين كادر گزينه هاي Comments ,Values , Formula را خواهيم داشت. ) كار در كارگاه 4 تمرين 1-14 ( • Case Match : با انتخاب اين گزينه محيط به حروف بزرگ و کوچک حساس شده و کلماتي را پيدا ميکند که از نظر حروف بزرگ و کوچک مطابق متن تايپ شده در کادر What Find باشد. ) كار در كارگاه 4 تمرين 16و15 ( • Cell Entire Find Only : اين گزينه از Excel ميخواهد سلولهايي را که داده هاي اضافه بر رشته کاراکتر جستجو دارند ناديده بگيرد. ) كار در كارگاه 4 تمرين 18 و 17 (

# **تعویض داد ه ها**

# **استفاده از Replace :**

اگر بخواهيم داده پيدا شده توسط Find را با داده هاي ديگر جايگزين كنيم ميتوانيم پس از هر بار جستجو پنجره جستجو را بسته ، ويرايش را انجام داده ، دوباره پنجره Find را باز كنيم و عمل جستجو را ادامه دهيم كه اين كار وقت گير ميباشد. Excel دستوري ساده براي انجام اين كار در نظر گرفته است. با استفاده از Replace ميتوانيم اين كار را انجام دهيم. جهت انجام جايگزيني مراحل زير را انجام ميدهيم :

> -1 متن جستجو را در کادر What Find وارد ميکنيم. -2 متن تعويضي را در کادر متن With Replace وارد ميکنيم. -3 جهت تاييد هر يک از تعويض ها مراحل زير را دنبال ميکنيم.

الف- Next Find را کليک كرده، Excel به مورد بعدي داده جستجو حرکت ميکند و سلول را انتخاب ميکند. ب- در صورتي که بخواهيم تعويض را انجام دهد دکمه Replace را کليک ميکنيم . ج- Next Find را جهت حرکت به موردبعدي کليک مي کنيم. د- جهت تعويض تمام موارد داده هاي جستجو با با دادههاي تعويضي ، All Replace را کليک ميکنيم.

) كار در كارگاه 4 تمرين 21 و 19 (

# **كار در كارگاه 4**

-1 اطالعات را مانند جدول زير در محيط Excel تايپ كنيد : ) به بزرگي و ك.چكي حروف توجه كنيد (

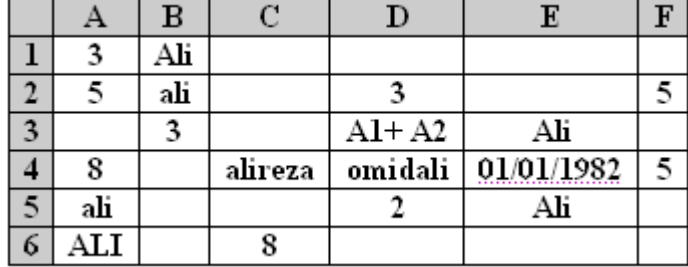

- -2 در سلول A3 حاصل جمع A1 , A2 را بدست آوريد.
	- -3 در كادر What Find، 8 را تايپ كنيد.
	- -4 در in-Look ، Formula را انتخاب كنيد.
		- -5 نتيجه جستجو كدام سلولها است؟
		- -6 در in-Look ، Value را انتخاب كنيد.
	- -7 نتيجه جستجو كدام سلولها است؟
	- -8 در كادر What find ، A1 A 2+ را تايپ كنيد.
		- -9 در in-Look، Formula را انتخاب كنيد. -11 نتيجه جستجو كدام سلولها است؟
		- -11 در in-Look، Value را انتخاب كنيد.
		- -12 نتيجه جستجو كدام سلولها است؟
		- -13 در كادر What find، ali ، را تايپ كنيد.
		- -14 نتيجه جستجو كدام سلولها است؟
			- -15 كادر Case Match را تيك بزنيد.
			- -16 نتيجه جستجو كدام سلول است؟
- -17 تيك كادر Case Match را برداشته و براي Entire Find Only Cells ، تيك بزنيد.
	- -18 نتيجه جستجو كدام سلولها است؟
	- -19 كلمات ali كه با حروف كوچك نوشته شده اند را به Reza تبديل كنيد.
		- -21 تمامي 3 ها را به 21 تبديل كنيد.

# **پر کردن خودکار چند خانه**

يکي از مفيد ترين ويژگيهاي برنامه Excel ، قابليت پر کردن داده هاي متوالي بصورت خودکار ميباشد. که به اين عمل fill Auto گويند. داده هاي متوالي ميتوانند مجموعه اي از داده ها بصورت 1و2و3و... يا 4و5و.... يا از حروف A و B و C و ... تشکيل شده باشند. همچنين ميتواند تاريخ يا روزهاي هفته يا ماههاي سال باشند. حتي ميتوان مجموعه اي از داده هاي خاص را تعريف کرد. براي اين کار مراحل زير را انجام ميدهيم :

-1 چند نمونه اوليه از مقادير متوالي مزبور را مينويسيم. -2 اين مقادير را انتخاب ميکنيم. -3 مکان نماي ماوس را به گوشه پايين سمت راست قسمت انتخابي مي آوريم تا به شکل ) + (در آيد. به اشاره گر ماوس در اين حالت Handle Fill مي گوييم. -4 حال به طرف پايين يا راست Drag ميکنيم. -5 به اين ترتيب با رها کردن کليد ماوس ، خانه هاي مورد نظر با مجموعه داده هاي متوالي پر ميشوند.

) كاردركارگاه 5 ، تمرين 1 و 5 (

« أنمايش روش كار

# **ايجاد ليست جديد خودكار:**

اگر براي حروف الفبا fill Auto را اجرا كنيم ، پر كردن خودكار انجام نمي شود. چون حروف الفبا جزء ليستهاي آماده نيست پس بايد ايجاد شود. براي ايجاد ليست جديد مراحل زير را انجام ميدهيم : -1 انتخاب منوي Tools -2 انتخاب گزينه Options Custom list : Tab انتخاب -3 Custom List کادر در New List انتخاب -4 -5 تايپ اطالعات در قسمت Entries List ( بعد از وارد کردن هر اطالعات Enter ميکنيم.( -6 انتخاب دکمه Add  $OK -V$ ) كاردركارگاه 5 ، تمرين 6 (

# « أنمايش روش كار

# **ايجاد يك ليست خودكار بر اساس ليست موجود در صفحه :**

اگر ليستي بر روي صفحه داشته باشيم و بخواهيم بصورت ليست دائمي در آوريم بايد مراحل زير را انجام دهيم. :

```
-1 انتخاب منوي Tools
                                                                   -2 انتخاب گزينه Options
                                                               Tab : Custom list انتخاب -3
-4 روي دکمه dialog Collapse) ( که در انتهاي کادر فهرست From List Import Cells قرار دارد 
                                                       Click ميکنيم. تا پنجره مينيمايز شود.
                                                              -5 انتخاب ليست ها در صفحه 
 -6 روي دکمه Dialog Collapse) ( که در انتهاي کادر فهرست From list Import Cell قرار دارد 
                                                              Click ميکنيم. تا Resize شود. 
                                                                    -7 انتخاب دکمه Import
                                                                                     OK -<sub>A</sub>
```
# **نکته**

ميتوانيم بجاي انجام مراحل ٤و ٥و ٦، در كادر Import ، آدرس سلولهايي كه ليست در آنها قرار

دارد را تايپ كنيم. ) كاردركارگاه 5 ، تمرين 7 (

# **ويرايش ليست خودكار**

ميتوانيم ليستهايي را كه ايجاد كرده ايم ويرايش كنيم . يعني اطالعاتي را حذف كنيم ، ويرايش كنيم يا اضافه كنيم. براي اين كار مراحل زير را انجام ميدهيم :

> -1 انتخاب منوي Tools -2 انتخاب گزينه Option Custom list Tab: انتخاب -3 -4 انتخاب ليست مورد نظر در کادر list Custom -5 کليک در محل مورد نظر در کادر Entries List -6 ويرايش متن OK - V )كاردركارگاه 5 تمرين 8و9(

# **پاک کردن ليست خودكار:**

اگر بخواهيم يك ليست خودكار حذف كنيم تا ديگر پر كردن خودكار بر روي آن عمل نكند مراحل زير را طي ميكنيم :

> -1 انتخاب منوي Tools -2 انتخاب گزينه Options Custom list Tab: انتخاب -3 -4 انتخاب List مورد نظر در کادر List Custom -5 انتخاب دکمه Delete  $OK -7$ )كاردركارگاه 5 تمرين 11(

#### **غير فعال کردن Fill Auto :**

Fill Auto بطور خودکار فعال است. جهت غير فعال نمودن آن مراحل زير را طي ميکنيم :

-1 انتخاب منوي Tools -2 انتخاب منوي Options Edit Tab : انتخاب -3 -4 کادر انتخاب Allow Drop and Drag Cell را غير فعال ميکنيم  $OK -<sub>0</sub>$ )كار در كارگاه 5 تمرين 11 (

# **كار در كارگاه 5**

- -1 اعداد 1 تا 111 را در خانه A1 به بعد بنويسيد. -2 اعداد زوج را از خانه B1 به بعد بنويسيد. -3 روزهاي هفته را از سلول C1 تا C7 بنويسيد. -4 در سلول D1 تاريخ 81/1/1 را بنويسيد. -5 با استفاده از fill Auto تا تاريخ 81/1/31 سلولها را پر كنيد.
- -6 حروف الفباي انگليسي را به صورت ليست دائمي در آورده تا بتوانيد همواره از آنها استفاده

```
كنيد.
-7 ليستي از اسامي دوستان خود را تايپ كرده و فهرستي بسازيد كه اين ليست را هميشه 
                                                                      داشته باشيد. 
         -8 در ليست اسامي دوستان خود بين اسم سوم و چهارم نام Tina را اضافه كنيد. 
                                                           -9 اسم دوم را حذف كنيد.
                                         -11 ليست اسامي دوستان خود را حذف كنيد. 
                                            -11 كاري كنيد كه Fill Auto غير فعال شود.
```
# **آدرس دهي نسبی**

درExcel دو مدل آدرس دهي به نامهاي : آدرس دهي مطلق و آدرس دهي نسبي داريم.

# **آدرس دهي نسبي :**

فرض كنيد سلولهاي Excel را به صورت زير پر كرده ايم :

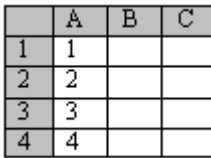

در سلول B1 فرمول A1A2+ را مي نويسيم .اگر اين فرمول را copy كرده و در سلول B2 Paste. كنيم و يا با استفاده از fill Auto محتواي سلولهاي B2 تا B4 را پر كنيم .اعداد 5و7و4 به ترتيب براي سلولهاي B2 تا B4 ظاهر ميشوند. حال ميخواهيم بدانيم اين اعداد از كجا بدست آمده اند. وقتي ما در سلول B1 فرمول A1A 2+ را تايپ ميكنيم، در حقيقت سلول سمت چپي و يك سلول پايين آن با هم جمع ميشوند. پس براي سلول TB ، سلول سمت چپي ( TA ) و سلول پاييني آن ( ۲A) با هم جمع ميشوند كه جواب 5 ميشود. براي سلولهاي بعدي هم به همين ترتيب محاسبات انجام ميشود. به اين نوع آدرس دهي ، آدرس دهي نسبي گفته ميشود چون نسبت به مكان هر سلول ، فرمول سلول عوض ميشود و در حقيقت فرمول درون سلول B2 ، A2A3+ ميشود.

) كار در كارگاه 6 تمرين 1 و 2(

# **آدرس دهي مطلق**

فرض كنيد ميخواهيم حقوق افراد يك اداره را حساب كنيم. حقوق با استفاده از فرمول زير حساب ميشود : حقوق پايه \* %7 - حقوق پايه = حقوق حقوق پايه را در ستون B مينويسيم. براي محاسبه حقوق ميتوانيم در سلول C1 فرمول B1B1-\*%7 را بنويسيم و براي تمام افراد fill Auto كنيم. در اين حالت در حقيقت از آدرس دهي نسبي استفاده كرده ايم. ولي فرض كنيد كه درصد ماليات عوض شده و %11 شود. حاال بايد دوباره فرمول جديدي در سلول C1 نوشته و مجدد Auto fill كنيم. براي اينكه نخواهيم در هر بار عوض شدن درصد ماليات فرمول را عوض كنيم ميتوانيم درصد ماليات را در سلول جدا نوشته و از آدرس آن در فرمول استفاده كنيم. پس مثالً در سلول A1 عدد %7 را مينويسيم و در سلول C1 فرمول B1B1-A\*1 را مينويسيم حال fill Auto ميكنيم. ولي ميبينيم كه براي بقيه سلولها جواب همان حقوق پايه ميشود. چرا؟ چون با آدرس دهي نسبي ميخواهد عمل كند و چون در سلول C1 فرمول B1B1-A\*1 بوده ، براي

C2 فرمول B2B2-A\*2 ميشود كه مقدار A2 صفر است. پس جواب همان مقدار حقوق پايه ميشود. براي رفع اين مشكل بايد سلول A1 ثابت شود. يعني در تمام فرمولها A1 در ستون حقوق پايه ضرب شود. در اين حالت از آدرس دهي مطلق استفاده ميكنيم. براي ثابت كردن سطر يا ستون در كنار حرف ستون يا عدد سطر عالمت \$ ميگذاريم. اگر بخواهيم سلول را ثابت كنيم در كنار حرف ستون و عدد سطر هر دو عالمت \$ ميگذاريم. يعني در سلول C1 مينويسيم : B1B1-A\$\*1\$

)کاردرکارگاه 6 تمرين 3و4 (

# **كار در كارگاه 6**

-1 جدول زير را درست كنيد.

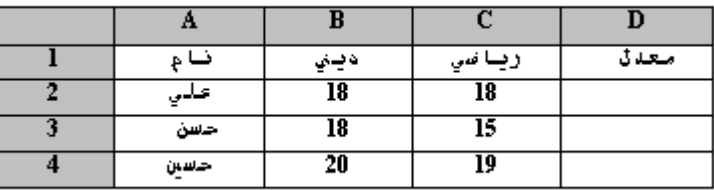

- ستون معدل را پر كنيد. براي محاسبه معدل ضريب درس رياضي 4 و درس ديني 2 ميباشد. -3 جدول ضرب 11\*11 درست كنيد.

-4 ستون معدل جدول باال را با شرط اينكه ضريب درس رياضي در سلول E1 و ضريب درس ديني در سلول E2 نوشته شده باشد حساب كنيد.

# **قالب بندي خانه ها درExcel**

در Excel اين توانايي را داريم که قالب بندي يا فرمت يک سلول را تغيير داده و فرمت آن سلول را مثالً تاريخ يا درصد يا زمان يا متن يا .... کنيم. همچنين ميتوانيم دور سلول كادر بياندازيم يا رنگ زمينه آنرا عوض كنيم. براي قالب بندي خانه ها در Excel مراحل زير را طي ميکنيم :

روش اول :

-1 انتخاب منوي Format -2 انتخاب گزينه Cells

روش دوم :

بر روي خانه هاي مورد نظرکليک راست کرده و گزينه Format Cells را انتخاب ميکنيم. با اجراي يکي ازسه روش باال پنجره اي باز ميشود که داراي Tab هاي زير است :

روش سوم :

فشردن کليدهاي + ctrl1

#### **الف - Number :**

:

توسط اين Tab ميتوانيم نوع اطالعات ورودي را تعيين کنيم. اين Tab شامل گزينه هاي زير ميباشد

- Sample : هر فرمتي را که انتخاب کنيم، بر روي محتواي سلول انتخابي نمايش ميدهد.

- Category : در اين قسمت نوع داده را مشخص ميکنيم که شامل انواع زير ميباشد :

-1 General : اين گزينه عددها را به صورت رشته اي از رقمهاي متوالي و بدون هر گونه قالب بندي نشان ميدهد. و اگر عددي در سلول جا نشودآنرا به صورت نمايي نشان ميدهد. -2 Number : مقادير را بصورت رشته اي از رقمهاي متوالي نشان ميدهد. در اين حالت اگر عدد در سلول نگنجد سلول بزرگتر ميشود. همچنين در اين قسمت ميتوانيم تنظيمات زير را انجام دهيم : - Decimal Places : در اين قسـمت ميتوانيم تعداد ارقام بعد از اعشـار را تعيين کنيم. - Number Negative : در اين حالت ميتوانيم مشخص کنيم که عدد منفي به همان صورت نشان داده شود يا به رنگ قرمز يا سياه با عالمت منفي نشان داده شود. يا به رنگ قرمز بدون عالمت منفي نشان داده شود. ( توجه داشته باشيد كه اين گزينه فقط روي اعداد منفي عمل ميكند. ) - Separator ۱۰۰۰Use : اگر در کنار اين گزينه تيك بگذاريم اعداد را سه رقم ، سه رقم از سمت راست جدا کرده و عالمت )، ( ميگذارد.

-3 Currency : مقادير را همراه با سمبل پول رايج نشان ميدهد. در اين حالت ميتوان تنظيمات زير را انجام داد :

- Symbol : نوع واحد پول را مشخص ميکنيد. در اين قسمت واحد پول کشورهاي مختلف نمايش داده شده و ميتوانيم واحد دلخواه خود را انتخاب کنيم.

- Number Negative : اعداد منفي چطور نمايش داده شوند.

-4 Accounting : مانند حالت Currency است . اين قالب بندي ، قالب بندي حسابداري ميباشد و عالمت پولي در منتهاالهيه سمت چپ آن نوشته ميشود.

-5 Date : تاريخ را با قالب بندي خاص تاريخ نشان ميدهد. و ما ميتوانيم انواع قالب بندي هاي تاريخ را ديده و انتخاب کنيم. مثالً مدلي را انتخاب کنيم که فقط روز و ماه را نشان دهد. و يا مدلي را انتخاب کنيم که روز را به عدد و ماه را به حروف نشان دهد.

-6 Time : زمان را با قالب بندي هاي خاص زمان نشان ميدهد. انواع قالب زماني در اين قسمت وجود دارند. ما ميتوانيم مدلي را انتخاب کنيم که ساعت را از 1 تا 12 با برچسب صبح و بعد از ظهر نمايش دهد و يا مدلي را انتخاب کنيم که ساعت را از 1 تا 24 نمايش دهد. و يا .... -7 Percentage : عددها را همراه با عالمت درصد نشان ميدهد.

#### **نکته**

در تمام قالب بندي ها بجز Percentage فرقي نميکند که ابتدا اطالعات را در سلول وارد کنيم يا اول قالب بندي را تنظيم کنيم. ولي در حالت Percentage اگر ابتدا عدد را نوشته و سپس فرمت را Percentage کنيم ، عدد را در 111 ضرب ميکند. ولي اگر ابتدا فرمت را Percentage کنيم، و بعد عدد را بنويسيم، تغييري در عدد نميدهد.

-8 Fraction : مقادير را بصورت عدد صحيح نشان ميدهد که بدنبال آن نزديک ترين کسر به مقدار واقعي ظاهر ميشود. براي نوشتن يک عدد مخلوط کافي است ابتدا قسمت صحيح را نوشته سپس يک فاصله بدهيم و بعد صورت کسر را نوشته و بعد عالمت )/( را بگذاريم و بعد مخرج کسر را بنويسيم. اگر عدد 6 11/5 را بنويسيم، پس از Enter کردن مقدار سلول 6 2/1 ميشود. اگر بخواهيم همان مقدار اوليه باقي بماند، کافي است، در قسمت Fraction مقدار 11/3 را انتخاب کنيم. در اين حالت نگاه ميکند ببيند مخرج اصلي بايد درچند ضرب شود تا مخرج انتخابي شود سپس صورت را هم در همان عدد ضرب ميکند.

-9 Scientific : مقادير را با قالب بندي علمي نشان ميدهد.

-11 Text : مقادير را به همان صورتي که وارد شده اند نشان ميدهد. اگر فرمولي را به صورت متن قالب بندي کرده باشيم، Excel آن را به صورت متن نشان ميدهد و مقادير آنرا محاسبه نميکند. )کاردرکارگاه 7 تمرين 8 تا 13 (

-11 Special : مقادير را با استفاده از قواعد قالب بندي خاص ) مانند كد پستي ، کد پستي به اضافه چهار رقم، يا شماره تلفن، شماره تامين اجتماعي) نشان ميدهد. مثلاً اگر در يک سـلول يک شـماره تلفن ( در حالت ۱۰ رقمي) تايپ کنيم ، با انتخاب اين فرمت به صورت قالب بندي تلفن در

مي آيد. مثلاً اگر شماره ) IT31۱۱۸Σ۱۲۸ (۳۱۱۲۱) را وارد ميکنيم، به فرمت تلفن در آمده (۱۱۸Σ-۲٦۸ )311( ( و مي فهميم که 311 کد شهرستان ، 668 کد محله و 1184 شماره تلفن IT ميباشد. -12 Custom : براي ايجاد يک قالب بندي جديد از اين گزينه استفاده ميکنيم كه خارج از بحث ما مىباشىد.

## **ب- Alignment :**

توسط اين Tab ميتوانيم جهت قرار گرفتن اطالعات در سلول را تعيين کنيم. اين Tab شامل قسمتهاي زير است : -1 Horizontal : محل قرار گرفتن افقي متن را تعيين ميکند. اين قسمت شامل گزينه هاي زير است : • General : هم ترازي پيش فرض • Left : هم ترازي داده ها را به سمت چپ ) استفاده براي ارقام( • Center : هم ترازي داده ها در مرکز • Right : هم ترازي داده ها به سمت راست ) براي متون ( • Fill : تمام سلول را با متني که در آن نوشته شده است ، پر ميکند. • Justify : يک تراز مناسب براي سلول در نظر ميگيرد . معموالً براي زماني است که اطالعات در سلول نگنجد. • Selection Across Center : وسط متن را در وسط سلولهاي انتخابي ميگذارد. -2 Vertical : محل قرار گرفتن اطالعات را بطور عمودي تنظيم ميکند. اين گزينه شامل قسمتهاي زير است : • Bottom : هم ترازي داده ها در پايين سلول • Top : هم ترازي داده ها در باالي سلول • Center : هم ترازي داده ها در وسط يا مرکز سلول • Justify : داده ها در داخل سلول هم تراز ميشوند. ) بدين معني که داده ها در داخل سلول بصورت مساوي جاسازي ميشوند. مانند متون موجود در روزنامه ها ( -3 Orientation : شامل قسمتهاي زير است : • زاويه متن را نسبت به افق بوسيله ماوس ميتوان تعيين کرد. • Degrees : زاويه متن را نسبت به افق بوسيله تايپ زاويه يا با كليد هاي Increase و Decrease تعيين كرد.

-4 Control Text : شامل قسمتهاي زير است :

• Text Wrap : اگر اندازه متن بيشتر از سلول باشد توسط اين گزينه ميتوان آنرا شکست. در نتيجه ارتفاع سطر افزايش مي يابد.

• Fit to Shrink : اگر اندازه متن از سلول بيشتر باشد با انتخاب اين گزينه متن به اندازه اي کوچک مي شود که در داخل سلول بگنجد.

• Cells Merge : اگر اندازه متن از سلول بيشتر باشد ميتوان سلولهايي را که متن اشغال کرده را انتخاب نمود و سپس در کنار اين گزينه تيک زد. اين عمل باعث ميشود که اين سلول ها بهم پيوسته و يک سلول شوند.

#### **ج- Font :**

توسط اين قسمت ميتوان نوع خط ، اندازه، رنگ و ... خطوط را تعيين نمود. اين Tab شامل گزينه هاي زير است :

-1 Font : در اين قسمت نوع خط را تعيين ميکنيم.

-2 Style Font : در اين قسمت ميتوانيم تعيين کنيم که خط کج ) Italic )يا تو پر)Bold )يا کج و تو پر (Bold Italic) و يا معمولي (Regular) باشد.

-3 Size: در اين قسمت سايز قلم را تعيين ميکنيم.

-4 Underline: در اين قسمت ميتوانيم تعيين کنيم که زير متن خط کشيده شود يا نه. و نوع خط را تعيين ميکنيم.

• None : خط نميکشد.

• Single : خط تکي زير متن ميکشد.

• Double : دو خطي زير متن ميکشد.

• Accounting Single : تک خط زير کشيده ترين حرف کشيده ميشود.) يعني تمام حروف باالي خط نوشته ميشوند.)

• Double Accounting : دو خطي زير تمام حروف و زير کشيده ترين حرف کشيده ميشود.

-5 Color : در اين قسمت رنگ خطوط را متن را تعيين ميکنيم.

-6 Effect : شامل قسمتهاي زير است :

• Through Strike : بر روي متن خط ميکشد.

• Script Super : براي باال نويسي استفاده ميشود. اگر بخواهيم A2 بنويسيم کافي است A2 را نوشته . سپس 2 را انتخاب کنيم و اين گزينه را فعال کنيم.

• Script Sub : براي زير نويسي استفاده ميشود.

-7 Preview : پيش نمايشي از انتخابات را نشان ميدهد.

د- Border : توسط اين Tab ميتوانيم حاشيه بندي انجام دهيم. که شامل قسمتهاي زير است :

-1 Style : در اين قسمت نوع خط حاشيه را مشخص ميکنيم.

-2 Color : در اين قسمت رنگ حاشيه را مشخص ميکنيم.

-3 Presets : در اين قسمت محل خطوط را مشخص ميکنيم.

• None : حاشيه نميگدارد.

• Outline : دور سلولها حاشيه ميگذارد.

• Inside : داخل سلولهاي انتخابي را حاشيه ميگذارد.

-4 Border : در اين قسمت ميتوانيم تعيين کنيم که کدام قسمت از سلول حاشيه داشته باشد. نيز ميتوانيم تعيين کنيم که فقط سمت چپ سلول خط بيفتد و يا فقط بالا و يا پايين سلول حاشيه داشته باشد.

# **نکته**

براي انداختن حاشيه ابتدا رنگ و نوع خط را تعيين ميکنيم و سپس بر روي Icon هاي مورد نياز براي افتادن حاشيه Click ميکنيم.

هـ - Patterns : در اين قسمت ميتوانيم رنگ زمينه را تعيين کنيم. که شامل گزينه هاي زير است : • Color : در اين قسمت رنگ مورد نظر را انتخاب ميکنيم.

• Pattern : در اين قسمت ميتوانيم از الگوها ) هاشورها( استفاده کنيم. همچنين رنگ هاشور را تعيين كنيم.

# « أنمايش روش كار

# **حذف قالب بندي سلولها :**

همانطور كه در فصل سوم گفته شد براي پاك كردن قالب بندي سلول كافي است سلول يا سلولهاي مورد نظر را انتخاب كرده سپس از منوي Edit زير منوي Clear ، گزينه Formatting را انتخاب ميكنيم.

# **كار در كارگاه 7**

-1 جدول زير را در سلولهاي B5 تا D17 رسم كنيد . ) آمار ماهيانه تعداد خوانندگان سايت استاد آن الين (

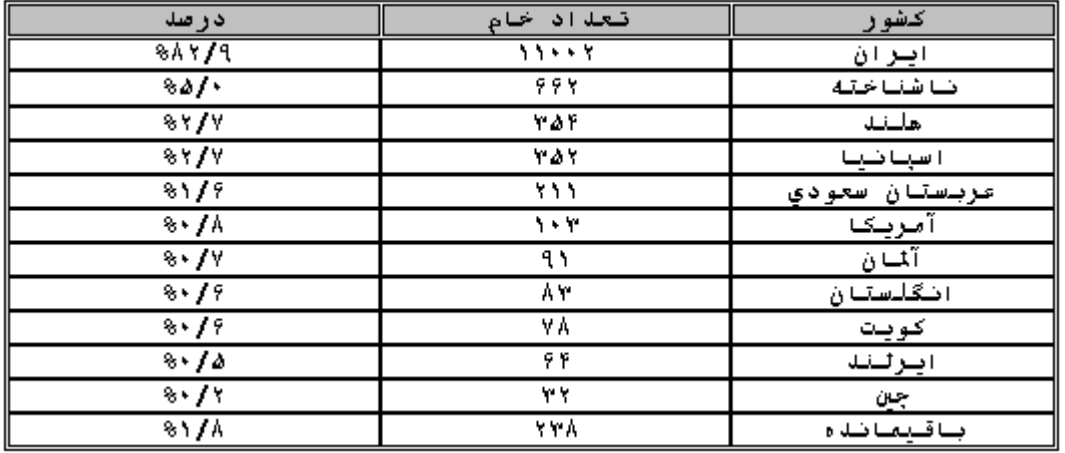

-2 نوع خط نام كشورها "Traffic "باشد.

-3 ميبينيد با اينكه محيط در حالت تايپ فارسي است ولي اعداد انگليسي نوشته ميشوند. براي رفع اين مشكل چه بايد كرد؟

-4 نوع خط اعداد را" Badr "كنيد. چه اتفاقي مي افتد؟

-5 رنگ زمينه ستون و سطر عنوان زرد كمرنگ باشد.

-6 رنگ اعداد سبز باشد.

-7 اطالعات همه در وسط نوشته شوند.

-8 در سلول A1 عدد 1 و در سلول A2 عدد 2 را بنويسيد.

-9 در سلول A3 فرمول A1 A 2+ را بنويسيد.

-11 نتيجه چيست؟

-11 فرمت سلولهاي A1A 2,A 3, را Text کنيد.

-12 مجدداً در سلول A3 فرمول A1 A 2+ را تايپ کنيد.

-13 نتيجه چيست؟

**فعال کردن پنجره توابع**

توسط اين دستور مي توانيم اعمال رياضي، منطقي و ديگر توابع را بر روي داده ها داشته باشيم. براي استفاده از توابع به يكي از روشهاي زير عمل ميكنيم :

روش اول :

-1 بر روي Icon , Function Paste) ( كليك مي كنيم. -2 در پنجره باز شده در قسمت Category Function نوع تابع را مشخص مي كنيم. كليه توابع در 8 دسته طبقه بندي شده اند. در دسته All همه توابع قرار دارند و در دسته Most Used Recently توابعي كه به تازگي از آنها استفاده شده است قرار دارند. اگر گروه تابع را ندانيم ميتوانيم آنرا در All پيدا كنيم.

-3 در قسمت name Function تابع را مشخص مي كنيم.

-4 در پنجره اي كه باز مي شود به دو طريق مي توانيم عمل كنيم:

الف : در كادر Number1 ،محدوده آدرس اعداد را وارد كنيم. براي وارد كردن محدوده آدرس كافي است ابتدا آدرس اولين خانه محدوده را وارد كرده سپس عملگر آدرس ) : ( را تايپ كنيم و بعد آدرس آخرين سلول محدوده را وارد كنيم. همچنين ميتوانيم بر روي Dialog Collapse اين كادر كليك كرده و محدوده را با Drag انتخاب كنيم.

ب : در هر كادر يك آدرس وارد كنيم. براي اين كار در كادر اول آدرس اولين سلول را تايپ كرده. بر روي كادر دوم كليك كرده ،آدرس دومين سلول را تايپ ميكنيم. و الي آخر .... معموالً زماني از اين روش استفاده ميكنيم كه سلولها پراكنده باشند.

-5 OK را مي زنيم.

روش دوم :

-1 منوي Insert را انتخاب مي كنيم. -2 زير منوي Function را انتخاب مي كنيم. -3 بقيه مراحل مانند مرحله 2 به بعد روش اول است.

روش سوم:

-1 در خانه تابع را همراه با آرگومانهاي آن تايپ مي كنيم. ) توابع و آرگومانهايش در قسمت بعد توضيح داده شده اند. ( -2 اگر قبل از آن = گذاشته باشيم كه Enter مي كنيم در غير اين صورت بر روي = در نوار فرمول Click مي كنيم.

روش چهارم:

-1 در يك خانه )خانه اي كه مي خواهيم حاصل نوشته شود( عالمت = را تايپ مي كنيم يا عالمت = در خط فرمول را مي زنيم. -2 در كادر اول نوار فرمول ) Box Name ) توابع ظاهر مي شوند، كافي است بر روي down drop آن Click كنيم تا همه توابع را ببينيم. تابع مورد نظر را انتخاب مي كنيم. -3 بقيه مراحل مانند مرحلة 4 به بعد روش اول است.

« أنمايش روش كار

# **چند تابع معروف**

-1 تابع مجموع )SUM ) : براي فعال كردن اين تابع يا آنرا تايپ كرده يا به يكي از روشهاي گفته شده در باال عمل مي كنيم. در پنجره Category Function گروه Math & Trig را انتخاب مي كنيم و در پنجره SUM،Function name را انتخاب مي كنيم فرمت كلي اين دستور به شكل زير است: ( از اين دو فرمت زماني که بخواهيم فرمول را تايپ کنيم استفاده ميکنيم. )

> 2: number 1SUM -number -1 ..; T;number \ SUM -number - T

#### **نکته**

معموالً براي زماني كه اطالعات در سلولهاي مجاور باشند از فرمول اول و اگر اطالعات در سلولهاي غير مجاور و پراكنده باشند از فرمول دوم استفاده ميكنيم.

-2 تابع ميانگين)Average ) : از اين تابع براي محاسبة ميانگين استفاده ميشود .اين تابع جزء گروه Statistical است. شكل كلي آن بصورت زير است : ...; T; number 1Average - number -1 2: number 1Average - number -2

-3 تابع ماكزيمم )Max): از اين تابع براي پيدا كردن ماكزيمم چند مقدار استفاده ميكنيم : اين تابع نيز جزء گروه Statistical است. و شكل كلي آن به صورت زير است :

 $...,$ ;  $Y$ ; number  $\log X -$  number -1 2: number 1Max - number -2

-4 تابع مينيمم )Min ): از اين تابع براي محاسبة ميانگين اعداد استفاده مي شود و جز توابع گروه Statistical ميباشد. شكل كلي آن به صورت زير است :  $...,$ ;  $\Upsilon$ ; number 1 number - Min -1

2: number 1Min - number -2

-5 تابع شمارنده )Count ): از اين تابع براي شمارش تعداد خانه هاي پر شامل اعداد استفاده ميشود . اين تابع نيز جز توابع گروه Statistical ميباشد و فرم كلي آن به صورت زير است : ....;  $\Upsilon$ ; value 1Count - value -1 2: value 1Count - value -2

-6 تابع Round : از اين تابع براي گرد كردن اعداد استفاده مي شود و جز توابع گروه Math & Trig مي باشد و شكل كلي آن به صورت زير است : ; num\_digits 1number - Round قسمت Number براي معرفي عدد و قسمت digits\_Num معرف تعداد ارقامي است كه بايد گرد شوند، Excel هنگام گرد كردن نگاه به اولين رقم بعد از رقم حذفي مي كند اگر كوچكتر از 5 بود كه خود اعداد را مي نويسد ولي اگر بزرگتر از 5 بود يك رقم به آخرين رقمي كه ميماند اضافه مي كند.

#### **: Auto sum**

توسط اين دستور مي توانيم تعدادي خانه را با هم جمع كنيم در اين حالت كافي است در خانه اي Click كنيم، Excel خانه هاي در محدودة خانة انتخابي ما را در نظر مي گيرد و مجموع آنها را حساب مي كند و خانه هاي انتخابي را به ما نشان مي دهد. اگر اين خانه ها مورد نظر ما نبودند، خودمان محدوده را انتخاب مي كنيم. براي فعال كردن اين دستور كافي است آيكون sum Auto ) ( را از نوار ابزار Standard انتخاب كنيم.

# **كار در كارگاه 8**

-1 در خانه هايA1 تا A5 اعداد 11 تا 14 را وارد کنيد. -2 مجموع اين خانه هاي را با استفاده از تابع SUM در خانه C1 بدست آوريد. -3 مجموع خانه هاي A3 A 5, را در خانه C2 بدست آوريد. -4 ميانگين خانه هاي A1 تا A5 را در C3 بدست آوريد. -5 در خانه هاي A1 تاA5 چند عدد نوشته شده؟ نتيجه را در C4 بدست آوريد. -6 Max اين اعداد را در خانه C5 بدست آوريد. -7 Min اين خانه ها را در C6 بدست آوريد. -8 در خانه A6 عدد 2.345987 را بنويسيد. -9 اين عدد راتا 2 رقم اعشار گرد کنيد و در C7 بنويسيد. -11 اين عدد را تا 4 رقم اعشار گرد کنيد و در C8 بنويسيد. -11 چرا عدد سه رقم بعد از اعشار دارد؟ -12 در خانه E8 تا G11 اعداد 1 تا 9 را بنويسيد. -13 در خانهD1 مجموع خانه هاي E8 ، F9 و G11 را بدست اوريد. -14 در خانه D2 ميانگين خانه هاي E8F 9,G 11,E 11, G 8, را بدست آوريد.

# **مرتب كردن ليست ها**

ما ميتوانيم ليست موجود را بر اساس هر يك از ستونهاي آن به صورت صعودي يا نزولي مرتب كنيم. براي اين كار كافي است به يكي از دو روش زير عمل كنيم :

روش اول :

-1 يك سلول از ستوني را كه ميخواهيم ليست بر اساس آن مرتب شود انتخاب ميكنيم.

-2 براي مرتب سازي صعودي از آيكون Ascending Sort ) ( و براي مرتب سازي نزولي از آيكون Descending Sort ) ( در نوار ابزار Standard استفاده ميكنيم.

#### **نکته**

بايد توجه داشته باشيم كه در اين حالت نبايد يك ستون انتخاب شود بلكه فقط يك سلول از ستوني كه ميخواهيم بر اساس آن ليست مرتب شود را انتخاب ميكنيم.

روش دوم :

-1 كل جدول يا يك سلول از جدول را انتخاب ميكنيم. -2 منوي Data را انتخاب ميكنيم. -3 گزينه Sort را انتخاب ميكنيم. -4 پنجره اي باز ميشود كه بايد قسمتهاي زير را با توجه به نياز در آن پر كنيم : الف- By Sort : در اين كادر ستوني را كه ميخواهيم ليست بر اساس آن مرتب شود ، انتخاب ميكنيم. ب- By Then : در اين كادر ستوني را تعيين ميكنيم كه اگر اطالعات ستوني که در کادر اول مشخص شده براي مرتب سازي مانند هم بود ليست بر اساس اين ستون مرتب شود. ج- Ascending : با انتخاب اين گزينه ليست به صورت صعودي مرتب ميشود. د- Descending : با انتخاب اين گزينه ليست به صورت نزولي مرتب ميشود. هـ- Has List My : در اين قسمت دو گزينه Header Row ، و Row Header No وجود دارد. اگر

Row Header انتخاب شده باشد هنگام باز شدن پنجره Sort كل ليست به غير از سطر اول كه سطر عنوان است انتخاب ميشود و در كادر هاي By Then , By Sort عناوين قرار ميگيرند. ولي اگر Row Header No را انتخاب كنيم هنگام باز شدن پنجره Sort كل جدول حتي سطر اول كه سطر عنوان است انتخاب ميشود و در كادر هاي By Then , by Sort بجاي عناوين, نام ستونها قرار ميگيرند. در حقيقت در اين حالت عناوين جزء اطالعات در نظر گرفته شده و در مرتب سازي شركت داده ميشوند.

« انمايش روش كار

# **كار در كارگاه 9**

-1 يك Book جديد با نام Shop ايجاد كنيد. -2 جدولي در اين Book ايجاد كنيد كه شامل ستونهاي زير باشد : نام - نام خانوادگي – شماره اشتراك – ميزان خريد – تاريخ خريد- نام فروشنده -3 جدول را بر اساس نام خانوادگي خريدار ، صعودي مرتب كنيد. -4 يك كپي از جدول در Sheet2 بگيريد. -5 جدول را بر اساس نام فروشنده مرتب كنيد. اگر نام فروشنده ها يكي بود جدول بر اساس نام خانوادگي و اگر نام خانوادگي يكي بود بر اساس نام مرتب شود. -6 پنجره Sort را باز كرده و Row Header No را انتخاب كنيد. -7 چه تغييري مشاهده ميكنيد؟

# **درج انواع اشياء**

در Excel ميتوانيم تصاوير ، چارتهاي سازماني و ... را اضافه كنيم. براي اين كار از منوي Insert، Picture را انتخاب ميكنيم. زير منويي ظاهر ميشود كه شامل گزينه هاي زير است :

-1 Clip Art : ميتوانيم از تصاوير موجود در Art Clip، Office استفاده كنيم. با انتخاب اين گزينه پنجره اي باز ميشود كه شامل دسته هاي مختلف تصاوير است. مثالً اگر دسته Animals را انتخاب كنيم ، تصوير كارتوني چند حيوان نمايش داده ميشود. براي اضافه كردن تصوير بر روي صفحه ، بر روي تصوير كليك كرده تا منوي آن ظاهر شود. سپس آيكون Clip Insert ( اولين آيكون ( را انتخاب ميكنيم.

-2 File Form : با استفاده از اين گزينه ميتوانيم هر تصوير دلخواه را از روي هارد كامپيوتر يا CD يا Floppy بر روي صفحه اضافه كنيم.

-3 Shape Auto : با انتخاب اين گزينه نوار ابزاري ظاهر ميشود كه گزينه هاي آن مشابه همان Shape Auto نوار ابزار Drawing است.

-4 Chart Organization : با استفاده از اين گزينه ميتوانيم چارت سازماني رسم كنيم.

-5 Art Word : با استفاده از اين گزينه ميتوانيم كلمات را با فرمتهاي زيبا و خاص بنويسيم. اين گزينه كار همان Art Word موجود در نوار ابزار Drawing را انجام ميدهد.

از دوربين يا -6 Camera or Scanner From : با استفاده از اين گزينه ميتوانيم تصاوير را مستقيماً اسكنر بگيريم.

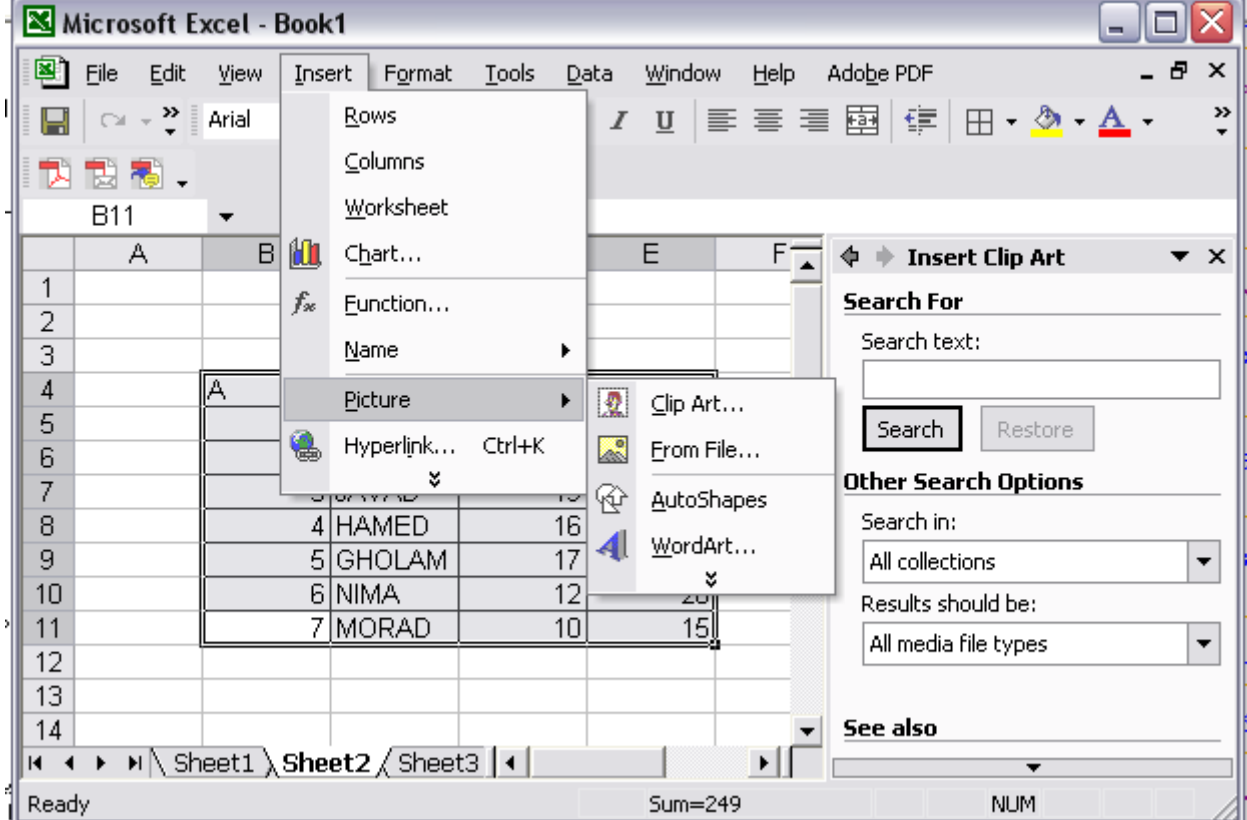

#### **!Error**

# **انتخاب اشکال :**

براي انتخاب اشکال کافي است روي آنها کليک کنيم.

# **جابجا کردن اشکال :**

براي جابجا کردن يک شکل ابتدا آنرا انتخاب کرده سپس بر روي شکل ميرويم. سپس شکل را در جهت مود نظر Drag ميکنيم.

# **تغيير سايز شکل :**

ابتدا شکل را انتخاب کرده سپس بر روي يکي از ۸ لنگري (مربع کوچک) که دور تا دور شکل ظاهر ميشود ميرويم، سپس در جهت مورد نظر Drag ميکنيم.

# **نکته**

اگر بر روي لنگر هاي چهار گوشه برويم , شکل هم در جهت افقي و هم در جهت عمودي تغيير سايز ميدهد. ولي اگر بر روي لنگر هاي وسط اضالع برويم شکل يا در جهت افقي يا در جهت عمودي , بسته به انتخاب ضلع بزرگ يا کوچک ميشود.

# **نوار ابزارDrawing**

براي ترسيم يک سري از اشکال خاص ميتوانيم از نوار ابزار Drawing استفاده کنيم. اين نوار ابزار شامل آيکونهاي زير است :

نه Free Rotate : از اين آيکون براي چرخاندن شکل استفاده ميشود. با کليک روي اين آيکون ، بر روي شکل عالئمي به صورت دايره هاي سبز رنگ ظاهر ميشود. مکان نماي ماوس را بر روي اين دايره ها ميبريم تا مکان نما به شکل دايره در آيد سپس شکل را در جهت مورد نظر Drag ميکنيم. تا شکل تغيير زاويه دهد.

# **نکته**

براي فعال شدن اين آيکون بايد يک شکل رسم شده باشد و انرا انتخاب کردن باشيم.

Auto Shape : اين آيکون شامل قسمتهاي زير است : Line : براي کشيدن خط صاف , فلش , فلش دو سر , خط منحني , خط منحني و خط شکسته , خط آزاد

> 웝 Connector : براي کشيدن انواع اتصال دهنده ها

 $\mathbb{F}$ Shapes Basic : براي کشيدن اشکال مختلف

宫 Arrows Block : براي ترسيم انواع جهت نما ها

≅

chart Flow : براي رسم قسمتهاي مختلف يک فلوچارت

箞 Banners and Stars : براي رسم شکلهاي مختلف

YФ Callouts : براي کشيدن اشکالي که ميتوان داخل آنها متن نوشت .

براي کشيدن اشکال اين قسمت از Drag استفاده ميکنيم.

است در يک نقطه کليک کرده که : توسط اين آيکون ميتوانيم خط رسم کنيم. کافي است در يک نقطه کليک کرده که  $\Box$ اين، نقطه شروع خط ميشود ، سپس به طرف انتهاي خط Drag ميکنيم.

Arrow : توسط اين آيکون ميتوانيم فلش رسم کنيم که مانند رسم خط ميباشد.

Rectangle : توسط اين آيکون ميتوانيم مربع يا مستطيل رسم کنيم براي اين کار روي يک نقطه کليک کرده و Drag ميکنيم تا مربع يا مستطيل مورد نظر را بکشيم. ) اگر در حين رسم کليد Shift را پايين نگه داريم ، مربع رسم ميشود. (

Oval : توسط اين آيکون ميتوانيم بيضي يا دايره رسم کنيم. براي اين کار روي يک نقطه کليک کرده و Drag ميکنيم. ) اگر در حين رسم دکمه Shift را نگه داريم دايره ترسيم ميشود. (

box Text : توسط اين آيکون ميتوانيم Box Text يا کادر متن ايجاد کنيم. از اين آيکون براي نوشتن روي تصاوير يا اشکالي که نميتوانيم داخل آنها بنويسيم استفاده ميشود.

Art word Insert : توسط اين آيکون ميتوانيم متن گرافيکي زيبا ايجاد کنيم. کافي است در کادر باز شده نوع خط و سايز آن را تعيين کنيم سپس متن را تايپ کنيم و OK کنيم.

باز میشود. Word art با فشردن این آیکون پنجره Word art باز میشود.  $\frac{1}{2}$ 

Color Fill : توسط اين آيکون ميتوانيم داخل موضوع را رنگ کنيم.

Color Line : توسط اين آيکون ميتوانيم کادر دور موضوعات را تغيير رنگ دهيم.

Color Font : توسط اين آيکون ميتوانيم رنگ متن را تغيير دهيم.

Style Line :توسط اين آيکون ميتوانيم ضخامت خطوط ترسيمي را تعيين کنيم. ) همچنين فلش ها يا خطوط دور مربع ها و ...)

معاني الله عليه العبار توسط اين آيکون ميتوانيم نوع خطوط را تعيين کنيم.<br>المعنى توسط اين آيکون ميتوانيم نوع خطوط را تعيين کنيم.

توسط اين آيکون ميتوانيم نوع فلش ها را تعيين کنيم.  $\overrightarrow{1}$ : Arrow Style  $\overrightarrow{1}$ 

Style Shadow : توسط اين آيکون ميتوانيم به اشکال سايه بدهيم.

style D - tree: توسط اين آيکون ميتوانيم به اشکال حجم دهيم و آنها را سه بعدي کنيم.

**نکته** 

با Double Click بر روي هر موضوع ميتوانيم در پنجره Format که باز ميشود تغييرات را اعمال کنيم.

# **Word art**

پس از انتخاب اين گزينه پنجره اي با نام gallery art Word باز ميشود که مدلي که ميخواهيم متن به آن مدل نوشته شود انتخاب ميکنيم. سپس OK ميکنيم. پنجره اي به اسم text art Word Edit باز ميشود که متن را در کادر text آن نوشته و در کادر Font ، فونت نوشته و در کادر سايز ، سايز آنرا تعيين ميکنيم و سپس OK ميکنيم. متن بر روي صفحه ظاهر ميشود.

# **نوار ابزار Art Word :**

با انتخاب متني که بوسيله art Word نوشته شده نوار ابزاري ظاهر ميشود که شامل ايکونهاي زير است :

اور Word Art : يک Word Art ديگر ميتوانيم ايجاد کنيم. Word Art  $\blacktriangleleft$ 

Edit Text... text Edit : با انتخاب اين آيکون پنجره Edit text Art Word ظاهر ميشود . تا بتوانيم متن نوشته شده يا سايز و فونت آنرا ويرايش کنيم.

الله Word art Gallery : توسط اين گزينه ميتوانيم طرح Word Art را عوض کنيم.

ابیستین Word Art Format و میتوانیم تغییراتي بر روي متن اجاد کنیم مانند رنگ و ضخامت خط دور $\ell$ نوشته , رنگ نوشته , سايز نوشته و ...

> $\mathsf{A}_{\mathsf{b}}\mathsf{c}$ Art Word Shape : طرز نوشتن متن را عوض ميکنيم.

Ää Word Heights Letter Same Art : کشيدگي کليه حروف را اندازه هم ميکند.

جهت نوشتن متن را عوض ميکند. Word Art Vertical Text  $\overset{\text{ab}}{\phantom{a}^{\mathrm{b}}}$ 

. متن را تراز میکند : Word Art Alignment  $\overline{\equiv}$ 

Spacing Character Art Word : فاصله بين حروف را کم و زياد ميکند.

# **كار در كارگاه 11**

1 - يک تصوير دلخواه از Clip Art بياوريد. -2 نام خود را با Art Word بنويسيد. -3 با استفاده از نوار ابزار Art Word , رنگ و خطوط دور نوشته ها را عوض کنيد. -4 يک بيضي به رنگ قرمز بکشيد. -5 نام خود را در بيضي بنويسيد.

# **نمودارها**

براي ترسيم نمودار ، ابتدا بايد در مورد نوع نمودار تصميم گيري کرد. نوع نموداري که انتخاب ميکنيم به نوع داده هايي که بايد ارائه شوند و روش استفاده از آنها بستگي دارد. تمام نمودارها براي نشان دادن همه انواع داده ها مناسب نيستند. بعضي از آنها براي نشان دادن نحوه تغيير موارد مورد بحث در طول زمان و بعضي ديگر براي نشان دادن صفت هاي مجموعه اي از مقادير نسبت به کل مناسب ميباشند.

# **انواع نمودار ها :**

# **-1 نمودار خطي )Chart Line ):**

اين نوع نموداربراي تاکيد بر روند و تغييرات مقادير در طول زمان بکار ميرود. اين نوع نمودار ابتدايي ترين نوع نمودار ميباشد. نمودار خطي در واقع فقط از يک خط تشکيل شده است که نقطه هاي ايجاد شده بر اساس اطالعات موجود بر روي محور هاي Y , X را به يکديگر متصل ميکند.

# **-2 نمودار ستوني ) Chart Column ) :**

مشابه نمودار نواري است . اين نمودار براي تاکيد روي اختالف بين اقالم استفاده ميشود. اگر بخواهيم عنصري را با عنصر ديگر مقايسه کنيم از اين نمودار استفاده ميکنيم.

# **-3 نمودار مسطح يا دايره اي ) Chart Pie ) :**

اين نمودار براي نشان دادن نسبت بين اجزاء و يک کل بکار ميرود . اين نمودار ميتواند از يک سري داده هاي منفرد تشکيل شده باشد که نقطه هاي داده هاي آن حداکثر ميتوانند 7 نقطه باشند. اگر چه برنامه ميتواند با مقدار بيشتري از نقطه ها نيز کار کند اما برشهاي بسيار نازک موجب ميشود که خواندن نمودار مشکل شود.

# **-4 نمودار پراکنده توزيعي ) Chart Scatter ) :**

اين نمودار شبيه نمودار خطي است. از اين نمودار براي تاکيد بر اختالف بين دو سري از مقادير استفاده ميشود. در اين نمودار برخالف نمودار خطي ، داده هايي که بر روي محور X قرار ميگيرند ديگر نميتوانند نشان دهنده نقطه هاي مربوط به داده هاي مختلف باشند بلکه محور X بايد در واقع

نشان دهنده تغييرات يکنواخت يک نوع داده منفرد باشد.

# **-5 نمودار ميله اي يا نواري ) Chart Bar ):**

از اين نوع براي مقايسه مقادير در مقطعي از زمان استفاده ميشود. اين نمودار مانند نمودار ستوني است که ستونهاي آن بجاي محور X نسبت به محور Y ترسيم شده اند. يعني مانند ستوني است که در جهت scope Land چاپ شده باشد.

# **-6 نمودار راداري ) Chart Radar ):**

نوعي از نمودار خطي است. با اين تفاوت که نمودار مزبور بجاي اينکه نسبت به محور ترسيم شود، نسبت به يک نقطه مرکزي ترسيم ميشود. يعني خط افقي در نمودار خطي ، در نمودار راداري بصورت دايره نشان داده ميشود.

# **-7 نمودار حبابي ) Chart Bubble ):**

مانند نمودار پراکندگي است و بصورت ترسيم تغييرات مداوم داده هاي محور هاي Y ,X نسبت به يکديگر ميباشد. در نمودار هاي حبابي بر خالف نمودار پراکندگي ميتوان به ازاي هر نقطه از محور ، بخشهاي مختلفي از داده ها را مورد استفاده قرار داد.

# **-8 نمودار هاي انباشته )Chart Stack ):**

براي نشان دادن اثر عنصر هاي داده هاي متعدد بر روي يک عنصر گرافيکي منفرد مورد استفاده قرار ميگيرد.

# **اصطالحات نمودارها :**

-1 Line Gird : خطوطي هستند که در امتداد مقادير محور Y , X ظاهر ميشوند. اين خطوط در تعيين مقدار دقيق يک نقطه به ما کمک ميکنند.

-2 Tick : خطوط کوتاهي هستند که با محور متقاطع بوده و قسمتهايي از يک مقياس سري با گروه را جدا ميکنند.

-3 Title Chart : متن بکار برده شده براي شناسايي عنوان نمودار ميباشد.

-4 Axis : به محور ها در نمودار ها گفته ميشود.

-5 Legend : هر نمودار داراي راهنمايي است كه نشان دهنده اين است كه هر رنگ مربوط به كدام سري است.

# **روشهاي ايجاد نمودار :**

# **روش اول :**

-1 انتخاب منوي Insert -2 انتخاب گزينه Chart

# **روش دوم :**

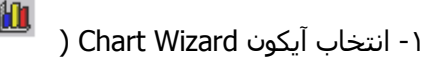

#### **نکته**

در زمان ايجاد نمودار با کليک بر روي دکمه Next به صفحات بعدي ميرويم و کليک بر روي دکمه Back باعث برگشت به صفحه قبلي ميشود و با کليک بر روي Finish کادر نمودار ها بسته ميشود.

#### **نکته**

ميتوانيم اطالعاتي را كه ميخواهيم بر اساس آن نمودار رسم كنيم ابتدا انتخاب كنيم بعد به يكي از دو روش باال عمل كنيم. ميتوانيم هم در حين كار انتخاب را انجام دهيم.

# « أنمايش روش كار

با انجام يکي از دو راه باال پنجرهاي زير به ترتيب باز ميشود :

## **: Chart Type پنجره•**

اين پنجره شامل دو Tab زير ميباشد : -1 Type Standard : که شامل قسمتهاي زير است :

الف- Type Chart : که در اين قسمت نوع اصلي نمودار را انتخاب ميکنيم. ب- Chart Sub-Type : در اين قسمت نوع فرعي نمودار را مشخص ميکنيم. ج- Sample View to Hold and Press : در اين قسمت پيش نمايشي از نمودار با اطالعاتي که خودمان داده ايم نشان ميدهد. براي اين کار کافي است روي اين دکمه Click کرده و نگه داريم.

-2 Type Custom : در اين قسمت ميتوان از نمودارهاي سفارشي استفاده کرد يا يك نوع نمودار ايجاد كرد. ) كار در كارگاه 11 تمرين 1 و2 و 3و 4(

# **: Chart Source Data پنجره•**

اين پنجره شامل دو Tab زير ميباشد :

-1 Range Data : که شامل قسمتهاي زير است :

الف- Range Data : در اين قسمت آدرس داده هايي را که قرار است نمودار براي آنها کشيده شود، ميتوان تغيير داد همچنين ميتوانيم آدرس را با كليك بر روي Dialog Collapse و با Drag كردن وارد كنيم. و يا ميتوانيم با استفاده از فرمت زير آدرس را تايپ كنيم. شماره سطر پايان \$ نام ستون پايان\$ شماره سطر شروع\$ نام ستون شروع\$! نام Sheet = ) كار در كارگاه 11 تمرين 5 (

ب- in Series : اين قسمت جهت نمايش داده ها را مشخص ميکند. يعني کدام يک از اين دو برچسب از داده ها در پايين نمودار قرار خواهد گرفت. اگر Row را انتخاب كنيم سطر ها به عنوان سري و اگر Column را انتخاب كنيم ستونها به عنوان سري قرار ميگيرند. ) كار در كارگاه 11 تمرين 6 (

-2 Series : که شامل قسمتهاي زير است :

الف- Series : در اين قسمت نام سري هاي موجود نوشته شده است. ب- Name : توسط اين قسمت ميتوانيم نام سري را عوض کنيم. ج- Value : در اين قسمت ميتوانيم آدرس مقادير هر سري را مشخص كنيم. همچنين ميتوانيم مقادير را تايپ كنيم. براي تايپ مقادير بايد مقدار سري را در عالمت } { وارد كنيم. ) كار در كارگاه 11 تمرين 18 ، 19 ، 21 و 21 ( )اين تمرينات را در پايان مبحث انجام دهيد. (

د- labels Axis) x(Category : در اين قسمت ميتوان آدرس خانه هايي را داد که محتواي آنها بر روي محور X نوشته ميشوند. ه- دکمه Add : يک سري جديد ايجاد ميکند. و- دکمه Remove : بر روي نام هر سري در قسمت Series کليک کنيم و سپس اين دکمه را بزنيم ، سري حذف ميشود.

#### **: Option Chart پنجره•**

اين پنجره شامل 6 Tab زير است :

-1 Titles : اين قسمت شامل موارد زير است :

الف- Title Chart : در اين قسمت عنوان نمودار را مينويسيم. ب- labels Axis) x(Category : در اين قسمت عنوان محور X را مينويسيم. ج- Axis) Y (Value : در اين قسمت عنوان محور Y را مينويسيم. ) كار در كارگاه 11 تمرين 7 (

-2 Axes : اين قسمت شامل گزينه هاي زير است :

الف- Axis) x(Category اگر در کنار اين کادر تيک خورده باشد ، مقادير روي محور X نشان داده ميشوند و اگر تيک نخورده باشد نشان داده نميشوند. ب- Y (Value )Axis اگر در کنار اين کادر تيک خورده باشد، مقادير روي محور Y نشان داده ميشوند در غير اين صورت نمايش داده نميشوند.

-3 Line Grid : که اين Tab شامل قسمتهاي زير است :

الف- Axis) x(Category که خود شامل دو قسمت است : - Major Gridline : اگر اين قيمت تيک خورده باشد ، خطوط شبکه رسم ميشوند ) تمامي خطوط رسم نميشوند( - Gridline Minor : اگر اين قسمت تيک خورده باشد خطوط ديگري بين خطوط باال رسم ميشوند. اين دو قسمت براي خطوط شبکه موازي محور Y ها هستند.

ب- Axis) Y (Value : که شامل دو قسمت زير است :

- Gridline Major : خطوط شبکه را به موازات محور X رسم ميکند. - Gridline Minor : خطوط ديگري را به موازات محور X بين خطوط باال رسم ميکند. ) كار در كارگاه 11 تمرين 8 (

-4 Legend : اين Tab شامل قسمتهاي زير است :

الف- Legend Show : اگر اين گزينه تيک خورده باشد راهنما نمايش داده ميشود.

ب- Placement : مکان راهنما را نشان ميدهد. Bottom : پايين ، Corner : گوشه باال سمت راست، Top : باال، Right : سمت راست، Left : سمت چپ ) كار در كارگاه 11 تمرين 9 ( -5 Label Data : شامل قسمتهاي زير است :

الف- None : هيچ مقداري را بر روي ستونها نمايش نميدهد. ب- Show Value : مقدار هر سري رابر روي ستون آن نشان ميدهد. ج- Label Show : برچسب هر سري را روي آن نشان ميدهد. د- Key Legend Label to Next : اگر يکي از حالتهاي ب و ج را انتخاب ميکنيم. اين گزينه فعال شده و در کنار هر مقدار رنگ سري نمايش داده ميدهد. ) كار در كارگاه 11 تمرين 11 ( -6 Table Data : شامل قسمتهاي زير است : الف- Table Data Show : اگر اين گزينه فعال شود ، جدولي مشابه آنچه که ما ، در Sheet کشيده ايم در زير نمودار ظاهر ميشود. ب- Keys Legend Show : اگر گزينه الف فعال باشد ، اين گزينه نيز فعال ميشود. و اگر در کادر آن تيک بزنيم، رنگ هر سري را در کنار اطالعات آن سري در جدول نشان ميدهد.

# **نکته**

بايد توجه داشته باشيم كه با توجه به نوع نمودار گزينه هاي موجود در اين پنجره ميتوانند متفاوت باشند.

# **: Chart Location پنجره•**

الف- As New Sheet : اين گزينه نمودار را در يک Sheet جديد با اسم دلخواه ( اسم پيش فرض Chart است) ايجاد ميکند. نموداري که در اين حالت ايجاد ميشود، قابل جابجا شدن و تغيير سايز نيست ولي هر گونه تغييرات بر روي اطالعات اصلي بر روي نمودار تاثير دارد. ب- As Object in : اين گزينه نمودار را در هر Sheet که ما انتخاب ميکنيم ، ( از Sheet هاي موجود ( رسم ميکند و قابل جابجا کردن و تغيير سايز نيز ميباشد. ) كار در كارگاه 11 تمرين 11 (

# **تغيير بر روي نمودار ايجاد شده :**

براي تغيير نمودار ايجاد شده بايد ابتدا نمودار را انتخاب كرد. سپس مجدداً دكمه Chart Wizard راکليک کرد. يا از روي Toolbar ، Chart که باز ميشود، تغييرات را اعمال کرد.

# **نوار ابزارChart**

اين نوار ابزار را ميتوانيم در صورتي که فعال نبود با Click Right بر روي نوار ابزار ها و انتخاب گزينه Chart فعال کنيم اين نوار ابزار داراي آيکونهاي زير است : Object Chart : در اين قسمت ميتوانيم قسمتي از نمودار را كه ميخواهيم بر روي آن تغيير دهيم انتخاب كنيم. با انتخاب هر گزينه قسمت مربوط به آن روي نمودار انتخاب ميشود.

Format : با توجه به اينكه در Object Chart چه انتخاب شده باشد اين آيكون پنجره Properties آن را باز ميكند.

# **نکته**

با Double كليك كردن بر روي هر موضوع از نمودار نيز پنجره Properties آن باز ميشود.

Type Chart : در اين قسمت ميتوانيم نوع نمودار انتخاب شده را تغيير دهيم.

legend : توسط اين آيکون کادر راهنما را ظاهر يا پنهان ميکنيم.

Table Data : توسط اين آيکون ميتوانيم جداول داده ها را فعال يا غير فعال کنيم.

با انتخاب اين آيكون سطر ها به عنوان سري انتخاب ميشوند. $\boxdot$  Rows By  $\boxdot$ 

د با انتخاب اين آيكون ستونها به عنوان سري انتخاب ميشوند. By Column : التخاب ميشوند.

up Text Angle : جهت متن نمودار را تغيير ميدهد. يعني متن از باال به پايين ، کج نوشته ميشود. به شرطي اين آيكون فعال است كه قسمتهاي متني نمودار انتخاب شده باشد.

down Text Angle : متن نمودار را تغيير جهت ميدهد. يعني متن از پايين به باال و کج نوشته ميشود. به شرطي اين آيكون فعال است كه قسمتهاي متني نمودار انتخاب شده باشد. ) كار در كارگاه 11 تمرين 12 تا 17 (

#### **تغيير اندازه :**

-1 روي نمودار کليک ميکنيم تا انتخاب شود. -2 روي يکي از مربع هاي سياه اطراف نمودار کليک ميکنيم. -3 مربع را تا زماني که به اندازه دلخواه تغيير اندازه دهد Drag ميکنيم.

#### **انتقال نمودار :**

-1 روي نمودار کليک ميکنيم. -2 نمودار را به محل مورد نظر Drag ميکنيم.

# **كار در كارگاه 11**

-1 جدول زير را كه جدول نمرات دانش آموزان سال سوم ميباشد رسم كنيد.

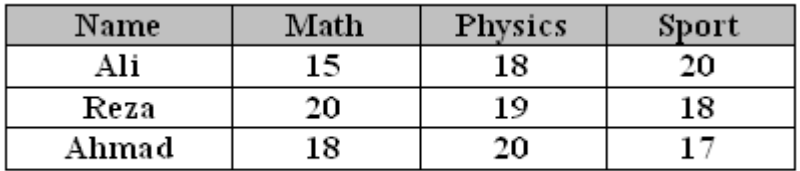

-2 يك سلول خارج از جدول انتخاب كنيد.

-3 نمودار را فعال كنيد.

-4 نوع ستوني را انتخاب كنيد.

-5 با استفاده از Range Data جدول باال را انتخاب كنيد.

-6 در قسمت in Series ، يكبار Rows و يكبار Columns را انتخاب كنيد. و نتيجه را با هم مقايسه كنيد.

-7 يك عنوان مناسب براي نمودار و يك عنوان براي محور X و يك عنوان براي محور Y قرار دهيد.

- -8 خطوط شبكه را فعال و غير فعال كنيد.
	- -9 راهنما را به باال منتقل كنيد.
- -11 كاري كنيد كه نمره هر نفر بر روي ستون آن نمايش داده شود.
	- -11 نمودار را در يك Sheet جديد قرار دهيد.
		- -12 رنگ سري Sport را قرمز كنيد.
	- -13 رنگ زمينه نمودار را طوسي سايه روشن كنيد.

-14 فونت اسامي نوشته شده روي محور X را MS Sans Comic كنيد و سايز آنرا 12 كنيد.

- -15 رنگ اعداد نوشته شده روي محور Y را آبي كنيد.
	- -16 عالمتهاي تيك روي محور X را صورتي كنيد.
- -17 كاري كنيد كه عالمتهاي تيك روي محور X با محور متقاطع شوند.
	- -18 جدولي به شكل زير رسم كنيد.

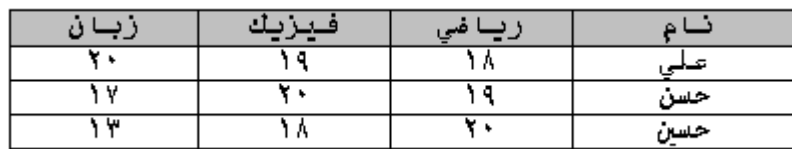

-19 سعي كنيد براي جدول باال نموداري رسم كنيد.

-21 آيا نمودار ظاهر ميشود؟

-21 با استفاده از Series : Tab نمودار را رسم كنيد.

# **آماده سازي کاربرگها براي چاپ**

قبل از چاپ بايد تنظيماتي بر روي فايل مثالً سايز كاغذ ، حاشيه ها ، سر صفحه و پا صفحه ، طريقه چاپ و ... را تعيين كنيم. براي انجام اين تغييرات از Setup Page استفاده ميكنيم. براي فعال كردن Setup Page كافي است از منوي فايل ، setup Page را انتخاب كنيم. با انتخاب اين گزينه پنجره اي باز ميشود كه شامل Tab هاي زير است :

# **: Tab Page •**

اين Tab شامل قسمتهاي زير است : -1 Orientation : در اين قسمت جهت قرار گرفتن متن در كاغذ را تعيين ميكنيم. Portrait براي چاپ عمودي يا Landscape براي چاپ افقي است. -2 Scaling : توسط اين قسمت ميتوانيم اندازه كاربرگ خروجي را بدون هر گونه تغيير بر روي نمايشگر بزرگ يا كوچك كنيم. اين قسمت شامل گزينه هاي زير است :

الف- to Adjust : ميتوانيم ميزان بزرگي را بر اساس درصدي از بزرگي تعيين كنيم. حداقل اين ميزان 11 و حداكثر ان 411 ميباشد. ب- to Fit : در اين قسمت ميتوانيم تعيين كنيم كه اطالعات ما در چند صفحه گنجانده شود.

-3 Size Paper : اندازه کاغذ را ميتوان تعيين کرد. -4 Quality Print : قدرت تفکيک پذيري يا كيفيت چاپ را تعيين ميكنيم که واحد آن Per Dot(DPI Inch )است. -5 First Number Page : شماره گذاري را از صفحه مشخص شده شروع ميکند.

# **: Margins Tab •**

توسط اينTab ميتوان حاشيه هاي صفحه ، سر صفحه و پا صفحه را تعيين كرد. اين Tab شامل قسمتهاي زير است :

-1 Right ,Left , Bottom , Tab : فاصله حاشيه هاي راست , چپ , پايين و باال را تعيين ميکند. -2 Edge From : محل سر صفحه يا پاصفحه را تعيين ميکند ) بايد کمتر از حاشيه هاي باال يا پايين باشد(

-3 Page On Center : مرکز فعلي را به را به طور افقي يا عمودي نسبت به حاشيه ها تعيين ميکند. -4 Preview : پيش نمايش تنظيمات در اين محدوده نمايش داده ميشود.

# **:Tab Header/ Footer •**

توسط اين Tab ميتوانيم سر صفحه و پا صفحه ها را وارد کنيم. يک سر صفحه در بالاي صفحه و يک پاصفحه در پايين هر صفحه چاپ خواهد شد. عموماً نام شرکتها و عنوان گزارشها به عنوان سر صفحه مورد استفاده قرار ميگيرند. شماره صفحات و ساعت و تاريخ خروجيهايي هستند که عموماً به عنوان ياصفحه مورد استفاده قرار ميگيرند.

اين Tab شامل قسمتهاي زير است :

: Header , Footer کادرهاي -1 در اين کادر يک سري Header ها و Footer هاي آماده و متداول مثل شماره صفحه , نام کاربرگ، نام کاربر، تاريخ و ترکيب اين موارد وجود دارد که ميتوانيم با توجه به نياز يکي از آنها را انتخاب کنيم.

: Custom Header , Custom Footer هاي دکمه -2

توسط اين دکمه ها ميتواتنيم Header ها و Footer هاي شخصي ايجاد کنيم. با کليک بر روي اين دکمه ها پنجره اي باز ميشود که بايد محل استقرار پاصفحه يا سر صفحه را بوسيله ماوس انتخاب کرده ) يکي از سه قسمت Right ,Center ,Left). قسمت سمت چپ، چپ چين خواهد شد، محتواي قسمت مياني نسبت به ميانه قسمت تنظيم خواهد شد. و قسمت راست، راست چين خواهد شد. متن مورد نظر را در يکي از اين سه قسمت تايپ ميکنيم ( براي رفتن به خط جديد کليد Enter را بايد فشار داد(.

دکمه هايي که در ميانه صفحه براي قالب بندي صفحه قرار داده شده اند عبارتند از :

Font Format : با فشردن اين دکمه پنجره Font باز شده و ميتوان فرمت نوشته ها را تغيير داد.

> $\boxed{\mathcal{U}}$ Number Page Insert : براي درج شماره صفحه

اوا : براي درج تعداد صفحات Insert Number Of Pages :

Insert Date <mark> </mark><br>Insert Date : براي درج تاريخ جاري

ا $\Xi$  Insert Time : براي درج زمان جاري

Book اوكا Insert Book Name :براي درج نام Book

ای درج نام کاربرگ : Insert Sheet Name  $\overline{\Xi}$ 

## **: Tab Sheet •**

اين Tab شامل قسمتهاي زير است : ۱- Print Area : ميتوانيم ناحيه اي از کاربرگ را براي چاپ انتخاب کنيم يا آدرس آن را تايپ کنيم. -2 Titles Print : در اين قسمت ميتوانيم يک سطر يا یک ستون را به عنوان سطر يا ستوني که ميخواهيم در تمامي صفحات به عنوان سطر یا ستون عنوان تکرار شود انتخاب کنيم. -3 Print : اين قسمت شامل گزينه هاي زير است : الف- Gridline : به طور پيش فرض خطوط شطرنجي محيط Excel در نسخه چاپي ظاهر نميشود. براي ظاهر شدن اين شبکه کافي است اين گزينه را تيک بزنيم.

ب- White and Black : همه چيز را با رنگ سياه و زمينه سفيد چاپ ميکند. و رنگها بدون سايه خواهند بود.

ج- Quality Draft : با انتخاب اين گزينه قدرت تفکيک پذيري کمتر شده و زمان چاپ کاهش مي يابد.

د- Heading Column And Row : به طور پيش فرض عنوان سطر ها ) 1و2و3و... ( و عنوان ستونها ) C ,B ,A,)… در نسخه چاپي ظاهر نميشود. ولي اگر اين گزينه را تيک بزنيم اين عناوين در نسخه چاپي , چاپ ميشوند.

هـ- Comments : در اين فسمت ميتوانيم نحوه چاپ توضيحات را تعيين کنيم :

• None : توضيحات چاپ نميشوند.

• Sheet Of End At : در انتهاي هر Sheet توضيحات چاپ ميشوند.

• Display As Sheet on : در محلي که در Sheet قرار دارند چاپ ميشوند.

-4 Order Page : ترتيب چاپ صفحه ها را براي کاربرگهاي چند صفحه اي انتخاب ميکيم.

# **بازبيني پيش از چاپ**

بهتر است صفحات خروجي را بازبيني کرده و آنها را کنترل کنيم. براي مشاهده پيش نمايش چاپ به يکي از روشهاي زير عمل ميکنيم :

## **روش اول :**

-1 انتخاب منوي File Print Preview انتخاب -2

## **روش دوم :**

استفاده از آيکون Print Preview ) ( در نوار ابزار Standard. با انتخاب Preview Print پنجره ای باز می شود که شامل گزینه های زیر است :

Next : صفحه بعد را نمايش ميدهد.اين گزينه در صورتي فعال است که يا بيشتر از يک صفحه داشته باشيم يا در صفحه آخر نباشيم.

Previous : صفحه قبل را نمايش ميدهد. اين گزينه در صورتي فعال است که يا بيشتر از يک صفحه داشته باشيم يا در صفحه اول نباشيم.

Zoom : بزرگ نمايي صفحه را در هر قسمت که کليک کنيم داريم و همچنين مجدداً بازگشت به بزرگنمایی قبل با کليک مجدد .

Print : کادر مکالمه Print را نمايش ميدهد.

up Set : کادر مکالمه up Set Page را نمايش ميدهد.

Margins : ويژه نمايش خطوط حاشيه صفحه ، سر صفحه و پا صفحه ميباشد. در اين حالت با Drag کردن خطوط ميتوان حاشيه را تنظيم کرد. اين تنظيم حالت دستي دارد و براي تنظيم دقيق از همان Margins :Tab در Setup Page استفاده ميکنيم.

Page Break Preview : با فشردن اين دکمه فايل به تفکيک صفحات نمايش داده ميشود. در اين حالت مرز هر صفحه و اطالعاتي که در آن صفحه قرار دارد نمايش داده ميشود.

Close : پنجره Preview را بسته و ما را به کاربرگ بازميگرداند

# **چاپ کاربرگها**

براي چاپ کاربرگ به يکي از روشهاي زير عمل ميکنيم :

# **روش اول :**

-1 انتخاب منوي File -2 انتخاب گزينه Print

#### **روش دوم :**

فشردن کليد هاي P + Ctrl

## **روش سوم :**

استفاده از آيکون Print در نوار ابزار Standard اگر به يکي از دو روش اول و دوم عمل کنيم پنجره اي باز ميشود که شامل گزينه هاي زير است : ۱- Print What : در اين قسمت تنظيماتي در مورد خود پرينتر انجام ميدهيم. -2 Range Page : در اين قسمت محدوده صفحاتي که ميخواهيم چاپ کنيم را مشخص ميکنيم. اين قسمت شامل دو گزينه ميباشد :

الف- All : تمامي صفحات را چاپ ميکند. ب- Pages : با استفاده از اين قسمت ميتوانيم تعدادي صفحه را از بين صفحات چاپ کنيم. براي اين کار شماره صفحه شروع را مقابل From و شماره صفحه پاياني را مقابل To مينويسيم.

-3 What Print : توسط اين قسمت ميتوانيم محدوده چاپ را تعيين کنيم. اين قسمت شامل سه گزينه زير ميباشد :

الف- Selection اگر بخواهيم تعدادي خاص از سلول ها را چاپ کنيم سلولها را انتخاب کرده و سپس اين گزينه را انتخاب ميکنيم. ب- Sheet : Sheet Active جاري را چاپ ميکند. ج- Book : book Work Entire جاري را چاپ ميکند.

-4 Copies : اين قسمت شامل گزينه هاي زير است :

الف- Copies Of Number : با تايپ يک عدد مشخص ميکنيم که از هر صفحه چند کپي گرفته شود.

ب- Collate : اگر اين گزينه تيک داشته باشد در هر بار چاپ ابتدا از تمامي صفحات يک نسخه پرينت ميگيرد و بعد دوباره سراغ سري بعد ميرود. يعني يک نسخه ديگر از تمامي صفحات پرينت ميگيرد تا زماني که به تعداد کپي هايي که در پنجره Copies تعيين کرده ايم پرینت گرفته شود. در صورتي که اين گزينه تيک نداشته باشد به تعداد باري که در کادر Copies تعيين کرده ايم از صفحه 1 کپي ميگيرد سپس به همان تعداد از صفحه 2 کپی ميگيرد و الي آخر .

# **معرفی منبع - تماس با نویسنده**

**منابع :** -- راهنمای جامع پيتر نورتن برای استفاده از Office2111 -- راهنمای جامع Excel 2111 نوسنده: کتی ایونس ، مترجم : محمد حسين مهدوی

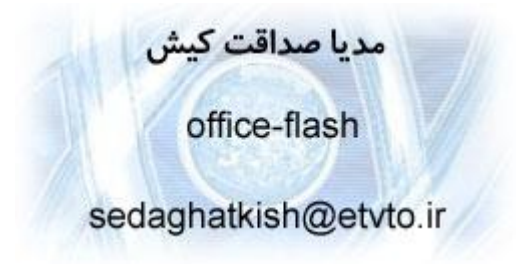